# Aquaforest

# Searchlight **Reference Guide**

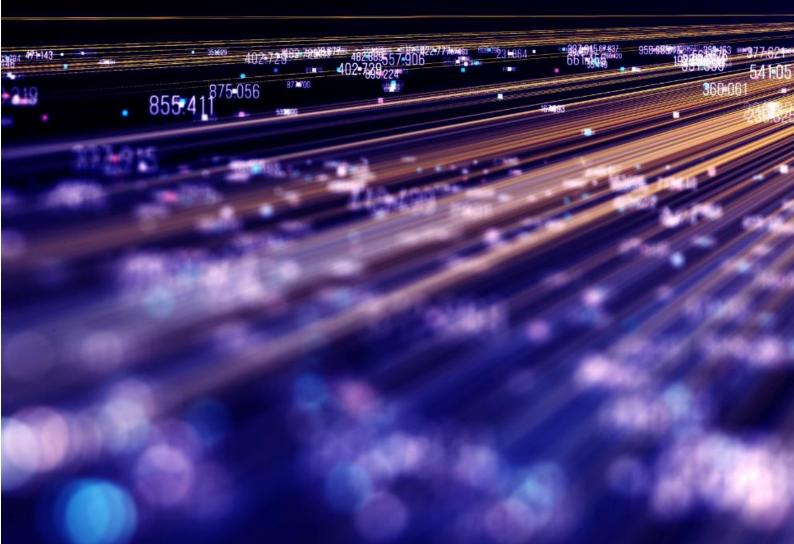

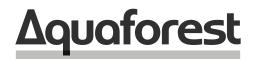

**Making Content Findable** 

# Searchlight **Reference Guide**

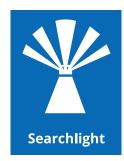

Version 2.2 February 2022

# Content

| 5                                           |
|---------------------------------------------|
| 5                                           |
| 5                                           |
| 6                                           |
| 6                                           |
| 6                                           |
| 6<br>7<br>7                                 |
| 9                                           |
| 9                                           |
| <b>9</b><br>9<br>9<br>9<br>9<br>9<br>9<br>9 |
| 10                                          |
| 11                                          |
| 11                                          |
| 11                                          |
|                                             |
| 12                                          |
|                                             |

| 4.6 | Archiving                                                        | 15         |
|-----|------------------------------------------------------------------|------------|
| 4.7 | Aquaforest Searchlight Service                                   | 15         |
| 5   | QUICK START GUIDE                                                | 16         |
| 5.1 | Creating a Library                                               | 16         |
|     | 1.1 Library Settings                                             | 17         |
|     | 1.2 Document Settings                                            | 18         |
| 5.1 | 1.3 Document Archive Settings                                    | 19         |
| 5.1 | 1.4 OCR Settings                                                 | 21         |
|     | 5.1.4.1 Extended OCR Engine Settings                             | 21         |
|     | 5.1.4.2 Standard OCR Engine Settings                             | 21         |
|     | 1.5 Scheduler                                                    | 22         |
|     | 1.6 Alert Settings                                               | 22         |
| 5.1 | 1.7 Finish                                                       | 24         |
| 5.2 | Updating a Library                                               | 25         |
| 5.3 | Importing settings from an existing Library                      | 26         |
| 5.4 | Audit & Conversion Status                                        | 27         |
| 6   | THE AQUAFOREST SEARCHLIGHT TOOL                                  | 31         |
| 6.1 | Welcome Screen                                                   | 31         |
| 6.2 | Dashboard                                                        | 32         |
| 6.3 | Library                                                          | 33         |
|     | 3.1 Library Status                                               | 33         |
|     | 3.2 Library Settings                                             | 33         |
| 6.3 | 3.3 Document Settings                                            | 35         |
|     | 6.3.3.1 Retain Creation/Modified Date/User                       | 37         |
|     | 6.3.3.2 SharePoint Libraries                                     | 39         |
|     | 6.3.3.3 SharePoint Lists                                         | 40         |
|     | 3.4 Document Archive Settings                                    | 41         |
|     | 3.5 OCR Settings                                                 | 42         |
|     | 6.3.5.1 Standard OCR Settings                                    | 42         |
|     | 6.3.5.1.1 General Settings<br>6.3.5.1.2 PDF Source Settings      | 42<br>43   |
|     | 6.3.5.1.2 PDF Source Settings<br>6.3.5.1.3 Image Source Settings | 45         |
|     | 6.3.5.2 Extended OCR Settings                                    | 46         |
|     | 6.3.5.2.1 General Settings                                       | 46         |
|     | 6.3.5.2.2 PDF Source Settings                                    | 47         |
|     | 6.3.5.2.3 Image Source Settings                                  | 48         |
|     | 6.3.5.2.4 Advanced Pre-processing Settings                       | 50         |
| 6.3 | 3.6 Run Details                                                  | 52         |
|     | 6.3.6.1 Run Details Context Menu                                 | 52         |
|     | 3.7 Scheduler Settings                                           | 53         |
|     | 3.8 Alert Settings                                               | 54         |
|     | 6.3.8.1 Action                                                   | 54         |
|     | 6.3.8.2 Email                                                    | 55         |
|     | 6.3.8.3 Report<br>6.3.8.4 Trigger                                | 56<br>57   |
| 6.4 | Help & Support                                                   | 58         |
|     | 4.1 Diagnostic Tool                                              | <b>5</b> 9 |
|     | 4.2 Database Clean-up Tool                                       | 59         |
| 0.4 |                                                                  |            |

| 6.5 Sett | tings                | 61 |
|----------|----------------------|----|
| 6.5.1    | License Settings     | 61 |
| 6.5.2    | Email Settings       | 62 |
| 6.5.2.1  | 1 SMTP               | 62 |
| 6.5.2.2  | 2 Azure OAuth2       | 63 |
| 6.5.3    | Themes               | 64 |
| 6.5.4    | Date & Time          | 64 |
| 6.5.5    | Advanced Settings    | 64 |
| 6.6 Sea  | rchlight.config file | 65 |
| 7 ACKN   | IOWLEDGEMENTS        | 69 |

# **1 Product Overview**

Aquaforest Searchlight is an in-place document processing tool that is designed to monitor and make files within an organization Searchable. It is able to integrate with Microsoft SharePoint and Windows File Systems.

# 1.1 The Business Problem: Documents that are not searchable.

Studies have shown that in most organizations over 20% of documents are not fully text searchable so will not be located by text search or discovery exercises. In addition, a greater percentage of documents may not be tagged with appropriate metadata. With the increase in distributed capture and ad-hoc publishing to document stores such as Microsoft SharePoint, there is a need for a solution to this problem that does not require a strict capture-time process.

Many types of documents are not searchable without special processing. For example:

- Scanned TIFF Files
- Image PDF Files
- Image Files (BMP, PNG, JPG)
- Faxes

These types of files need to be processed with Optical Character Recognition (OCR) technology to create a text version of the file contents which allows a searchable PDF to be created by merging the original page images with the text. The text is stored in the PDF file as a hidden layer overlaying each page image. This enables the file to be searched.

Documents stored in Microsoft SharePoint may often be lacking key metadata required to enable straightforward metadata searches. For example, attributes such as "Keywords" or "Company" may not have been fully indexed when the document was stored in SharePoint. The Aquaforest Searchlight Metadata Extractor module can be configured to automatically add metadata to new and existing documents.

In order to enable searches across files in SharePoint, Windows Search or other Document Management Systems the searchable files need to be indexed by the system. System iFilters manage this automatically for Microsoft Office but for PDF files a separate iFilter is required. A free iFilter is available from Adobe which does a good job but only indexes basic PDF content, not PDF titles, subjects, authors, keywords, annotations, bookmarks, attachments, create time/date, number of pages.

# 1.2 The Solution: Aquaforest Searchlight

- Audits document stores to determine which documents require processing
- Document Stores are monitored to deal with new and updated documents.
- Dashboard provides a convenient summary of the state of all managed store
- Provides detailed conversion reporting.
- convenient GUI which enables management of all stores via a single interface
- OCR Support for 100+ languages including English, Spanish, German, French

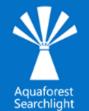

# 2 Installation and Licensing

# 2.1 System Requirements

| Supported Operating Systems | <ul> <li>Windows 10(x64)</li> <li>Windows Server 2012 R2 (x64)</li> <li>Windows Server 2016</li> <li>Windows Server 2019</li> </ul>                                                                                                    |  |  |
|-----------------------------|----------------------------------------------------------------------------------------------------|--|--|
| Supported Document Stores   | <ul> <li>SharePoint 2010</li> <li>SharePoint 2013</li> <li>SharePoint 2016</li> <li>SharePoint 2019</li> <li>SharePoint Online (Office 365)</li> <li>OneDrive for Business</li> <li>Azure File Storage</li> <li>Azure Blob Storage</li> <li>Windows File Systems</li> </ul> |  |  |
| Disk Space                  | 950 MB                                                                                                    |  |  |
| Memory                      | Minimum 4GB (recommended 8GB)                                                                                                    |  |  |
| Visual C++ Redistributable  | Visual C++ 2017 Redistributable ( <u>x86</u>   <u>x64</u> )                                                                                                    |  |  |
| .NET Framework              | <u>4.7.2</u>                                                                                                    |  |  |

# 2.2 SharePoint Online (Office 365) System Requirements

| Supported Operating Systems | Windows 10 (x64)<br>Windows Server 2012 (x64)<br>Windows Server 2016<br>Windows Server 2019 |
|-----------------------------|---------------------------------------------------------------------------------------------|
| Additional tools            | SharePoint Server Client Components SDK ( <u>x86 x64</u> )                                  |

# 2.3 Licensing

Aquaforest Searchlight has 3 main licensing levels:

- Single Core
- 4 Cores
- 8 Cores

<u>Further Modules</u> are also available upon request. These are:

- Multi-core module with more than 8 cores. You can add additional blocks of 4 cores up to a maximum of 64
- Intelligent High-Quality Compression
- Asian Languages OCR support
- Arabic & Farsi Languages OCR support
- Hebrew Language OCR support

Trial licenses usually are time limited, that is, it will expire after a specified date or x days after installation. They may also limit the number of documents that can be OCRed.

#### 2.3.1 Entering License Keys

Aquaforest Searchlight will not run without a valid license key. If you do not have a valid license key, you will be prompted to enter a valid license key.

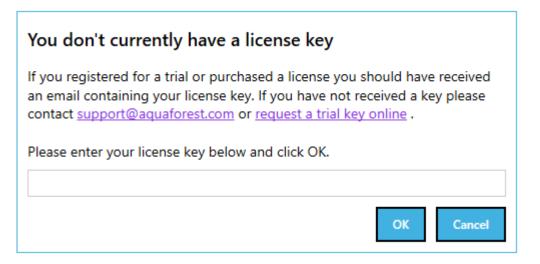

Email <u>support@aquaforest.com</u> to request a key if you do not have one. If you have a valid license key and wish to update it with a new one, go to **Settings > License** tab.

#### 2.3.2 Service Configuration

The Aquaforest Searchlight Windows Service is required to log in with an account that has full administrative rights to the File System locations used for Aquaforest Searchlight File System libraries and File System locations used for <u>Errors</u>, <u>Archives</u> and <u>Reports</u>.

Configure Windows Service setting:

- Log-on to the computer as an Administrator.
- Either
  - From Control Panel, launch Administrative Tools.
  - From Administrative Tools, launch Services.
- Or
- Search from the task bar for Services and launch Services:

| 🌼 Services            |                                            |                                                                               |                                                                                               |         |                                     | _                                        |    | ×        |
|-----------------------|--------------------------------------------|-------------------------------------------------------------------------------|-----------------------------------------------------------------------------------------------|---------|-------------------------------------|------------------------------------------|----|----------|
| File Action View Help |                                            |                                                                               |                                                                                               |         |                                     |                                          |    |          |
|                       | à 🗟 🛛 📷 🕨 🔲 II ID                          |                                                                               |                                                                                               |         |                                     |                                          |    |          |
| 🥥 Services (Local)    | Services (Local)                           |                                                                               |                                                                                               |         |                                     |                                          |    |          |
|                       | Aquaforest Searchlight                     | Name                                                                          | Description                                                                                   | Status  | Startup Type                        | Log On As                                |    | ^        |
|                       | <u>Start</u> the service                   | Application Management<br>AppX Deployment Service (<br>Aquaforest Kingfisher  | Processes installation, remova<br>Provides infrastructure suppor<br>Aquaforest Kingfisher 2.1 | Running | Manual<br>Manual<br>Automatic (D    | Local System<br>Local System<br>.\Admin  |    |          |
|                       | Description:<br>Aquaforest Searchlight 2.0 | C Aquaforest Searchlight<br>ASP.NET State Service<br>AssignedAccessManager Se | Aquaforest Searchlight 2.0<br>Provides support for out-of-p<br>AssignedAccessManager Servi    |         | Automatic<br>Manual<br>Manual (Trig | .\Admin<br>Network Servi<br>Local System | ce | <b>~</b> |
|                       | Extended Standard                          |                                                                               |                                                                                               |         |                                     |                                          |    |          |

- Select and double-click on the **Aquaforest Searchlight** service to bring up the **Aquaforest Searchlight Properties** dialog.
- Click the **Log On** tab. Select **This account** and type the username and password for the user for the service.

| Aquafore | st Search                  | light Prop | erties (Local Co | mputer) |        | $\times$ |
|----------|----------------------------|------------|------------------|---------|--------|----------|
| General  | Log On                     | Recovery   | Dependencies     |         |        |          |
| Log on   | as:                        |            |                  |         |        |          |
| -        | al System a<br>Allow servi |            | ct with desktop  |         |        |          |
| This     | account:                   | .V         | Admin            |         | Browse |          |
| Pas      | sword:                     | ••         | •••••            | ••      |        |          |
| Con      | firm passw                 | ord:       | •••••            | ••      |        |          |
|          |                            |            |                  |         |        |          |
|          |                            |            |                  |         |        |          |
|          |                            |            |                  |         |        |          |
|          |                            |            |                  |         |        |          |
|          |                            |            |                  |         |        |          |
|          |                            |            |                  |         |        |          |
|          |                            |            |                  |         |        |          |
|          |                            |            | ОК               | Cancel  | Apply  |          |

• Click OK to close the property dialog box and return to the main Services window. The service will not use the new user until it is started again.

Start (or Restart) the **Aquaforest Searchlight** Service.

#### **Aquaforest Searchlight Modules** 3

# 3.1 Multi-core Module

This module is used to take full advantage of the number processors available on a computer.

The current release allows users to process up to 64 files in parallel.

The chart gives some indication of the improvement in throughput that can be expected when using the multi-core module.

# 3.2 OCR Engines Modules

OCR engines are the components that perform the task of text recognition on image files and extraction. Aquaforest Searchlight ships with two OCR Engines namely the Standard OCR Engine and the Extended (IRIS) OCR Engine. Below is an explanation of the OCR Engines.

# 3.2.1 Standard OCR Module (Included with the standard product)

Δquaforest The Standard OCR Engine is included as a standard part of the product and can be used to convert Image PDFs and Images to searchable PDF documents. This engine has support of about 24 European Languages, but you can only OCR using one language at a time.

# 3.2.2 Extended (IRIS) OCR Module (Included with the standard product)

The Extended Engine has the following benefits over and above the Standard OCR engine:

- Supports over 100 Languages. •
- Support for multiple languages within a single document from the same alphabet e.g. French + German + Italian
- Canon IRIS OCR Engine the same engine that is used in Adobe Acrobat
- Additional Advanced Pre-processing options for enhanced recognition, especially of poorer quality documents
- Optional Asian Languages Support
- Optional Arabic & Farsi Languages Support
- Optional Hebrew Language Support
- Optional iHQC Advanced PDF Compression

#### 3.2.3 Extended OCR Asian Languages Module (Extra Cost)

Adds support for Korean, Japanese, Simplified Chinese & Traditional Chinese languages.

3.2.4 Extended Arabic & Farsi Languages Module (Extra Cost)

Adds support for Arabic and Farsi languages.

#### 3.2.5 Extended Hebrew Language Support (Extra cost)

Adds support for Hebrew language.

#### 3.2.6 Extended OCR Advanced Compression (Extra Cost)

Aquaforest Searchlight uses IRIS's New Intelligent High-Quality Compression (IHQC). IHQC offers the most impressive PDF colour compression without compromising visual quality, text resolution and legibility of your documents. The IHQC module will be available if you purchase the IHQC license.

Document to Knowledge

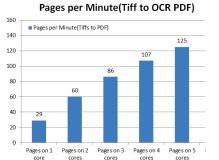

# 4 Searchlight Architecture and Concepts

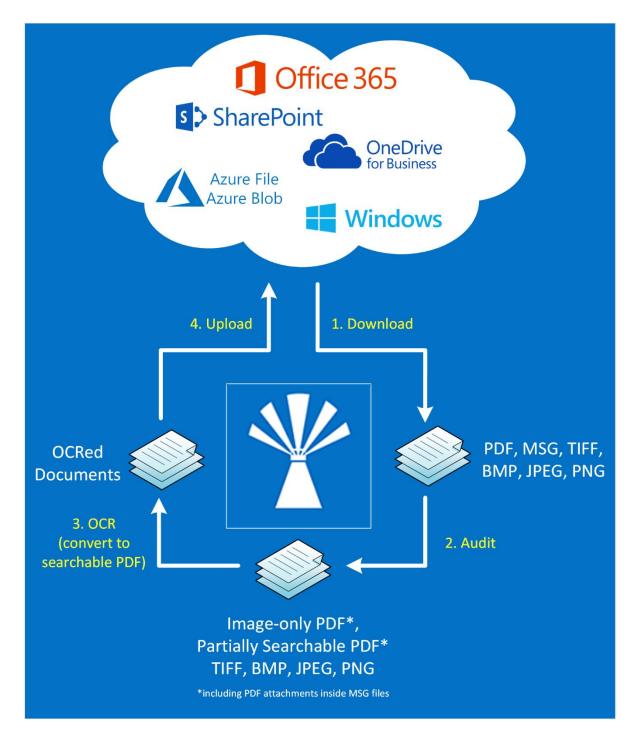

There are 2 main stages when processing a Searchlight library, the Audit stage, and the OCR stage. At its most basic level, Aquaforest Searchlight will:

- 1. Audit Stage
  - 1.1. Download (SharePoint or Azure hosted locations) or copy (Windows file system locations) to a temporary local location.
  - 1.2. Analyse (Audit) the files to identify whether they need to be OCR'd.
  - 1.3. Record the results of the audit in the database.
- 2. OCR stage

- 2.1. If the file needs to be OCR'd then OCR it.
- 2.2. If the file has been OCR'd then replace the existing document (optionally restoring original file meta data and archiving the original)
- 2.3. Record the results of the OCR in the database.

Audits can be undertaken without the OCR stage to determine how many of your files are not currently searchable and allow you to determine the optimum way of fragmenting your libraries.

Audit (and OCR) results are recorded in a database which means that files which are unchanged do not need to be analyzed again, speeding up subsequent processing.

See the following <u>blog</u> for a more detailed explanation.

#### 4.1 Supported Formats

Aquaforest Searchlight currently supports TIFF, BMP, JPG, PNG and PDF documents (including PDF attachments inside MSG files) as input. As a result, candidate documents will always be one of these formats.

#### 4.2 Searchlight Libraries

Aquaforest Searchlight revolves around the concepts of libraries. A Searchlight library can be described as a job in Aquaforest Searchlight that has all the settings required to process documents from specific Document Management Systems. It will usually consist of the following:

- The location(s) containing the documents that need to be processed.
- Document selection settings to indicate what types of documents to process (TIFF, PDF, etc.)
- OCR settings to use during the OCR phase

All Searchlight libraries are displayed in the Dashboard as shown below and the various settings associated with one can be accessed by double-clicking on it.

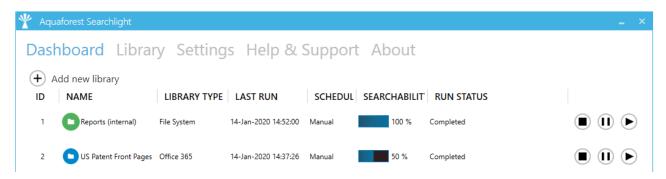

A Searchlight library should not be confused with a SharePoint document library, which is a document library in SharePoint. See <u>https://www.aquaforest.com/wp/office-365-sharepoint-hierarchy-explained-</u> 2/ for a more detailed explanation.

#### 4.3 Searchability Status

The searchability status of a document describes how indexable the document is. Searchlight will classify the searchability of documents in the following 3 categories:

#### 1) Fully Searchable

A PDF document is fully searchable if all its pages have text that can indexed and searched.

2) Partially Searchable

A partially searchable document contains some pages with text, others with only images or no images and no text (blank)

3) Image-only

This is a PDF that has been created from one or more images – most commonly because of scanning a document either directly to PDF or by converting a scanned TIFF image to PDF. These files do not contain any searchable text and most often comprise a set of Group4 or JBIG2 images in a PDF "wrapper".

Image documents (TIFF, BMP, JPG and PNG) are always identified as image-only.

#### 4.4 Audit and Candidate Identification

Before processing a document library, Aquaforest Searchlight will perform an Audit (analysis) on the document library to determine which documents are candidates for processing by examining each document's searchability status and comparing it with the document selection settings in the **Library > Document Settings** tab.

## 4.5 Document Stores Concepts

#### 4.5.1 SharePoint and Office 365 Document Stores Concepts

Aquaforest Searchlight can be configured to monitor multiple SharePoint libraries. Below are some concepts that should be taken into consideration during configuration.

#### 4.5.1.1 File and path lengths

The file path is everything after the server's name and port number in the URL. File path includes the name of the site and subsites, document library, folders, and the file name itself.

| SharePoint Type                | Maximum file path<br>Length | Maximum file or folder name length |
|--------------------------------|-----------------------------|------------------------------------|
| SharePoint Online (Office 365) | 400                         | 400                                |
| SharePoint On-Premises 2019    | 400                         | 400                                |
| SharePoint On-Premises 2016    | 256                         | 128                                |
| SharePoint On-Premises 2013    | 256                         | 128                                |
| SharePoint On-Premises 2010    | 256                         | 128                                |

#### 4.5.1.2 Versioning

Since Aquaforest Searchlight uses in-place processing, the source document is replaced by the resulting PDF file. However, if versioning is turned on, the resulting PDF file will be created as another version of the input file in SharePoint. If versioning is turned off, then the resulting PDF file replaces the source file.

#### 4.5.1.3 URL formats

Below are examples of SharePoint URL formats accepted by Searchlight when setting up a document library. NOTE: Make sure the URLs start with "http" or "https"

#### Example formats

#### Site/Web:

- https://myCompany
- https://myCompany/sites/mySite
- https://myCompany/sites/mySite/mySubSite

#### Document Library:

- https://myCompany/myLibrary
- https://myCompany/sites/mySite/myLibrary
- https://myCompany/sites/mySite/mySubSite/myLibrary

#### List:

- https://myCompany/Lists/myList
- https://myCompany/sites/mySite/Lists/myList

#### OneDrive for Business

- <u>https://myCompany-</u>
   <u>my.sharepoint.com/personal/firstname\_lastname\_mycompany\_onmicrosoft\_com</u>
- <u>https://myCompany-</u> my.sharepoint.com/personal/firstname\_lastname\_mycompany\_onmicrosoft\_com/myLibrary

However, if the full URL is entered (i.e., ending with ".aspx") as shown below, Searchlight will try to automatically format it to one of the above accepted formats:

- https://myCompany/sites/mySite/SitePages/Home.aspx
- https://myCompany/sites/mySite/myLibrary/Forms/AllItems.aspx
- https://myCompany/sites/mySite/\_layouts/15/start.aspx#/myLibrary/Forms/AllItems.a spx
- https://myCompany/sites/mySite/Lists/myList/AllItems.aspx
- https://myCompany/sites/mySite/\_layouts/15/start.aspx#/Lists/myList/AllItems.aspx
- https://myCompany-my.sharepoint.com/personal/firstname\_lastname\_mycompany
- <u>onmicrosoft\_com/\_layouts/15/onedrive.aspx</u>
   <u>https://myCompany-</u> <u>my.sharepoint.com/personal/firstname\_lastname\_mycompany\_onmicrosoft\_com/myLibrary</u> /Forms/AllItems.aspx

#### 4.5.2 Windows File System Stores Concepts

#### 4.5.2.1 File and path lengths

#### 4.5.2.1.1 Windows File System Standard Windows File System

The maximum length of a path is 260 characters (D:\some 256-character path string<NUL>).

#### 4.5.2.1.2 Windows File System (Unicode)

The Windows API has many functions that also have Unicode versions to permit an extended-length path for a maximum total path length of 32,767 characters.

This type of path is composed of components separated by backslashes, each up 255 characters.

To specify an extended-length path, use the "\\?\" prefix. For example, "\\?\D:\very long path".

#### 4.5.2.1.3 Windows File System (long path)

Starting in Windows 10 version 1607 it is possible to opt out of the MAX\_PATH limitations in common Win32 file and directory functions.

#### 4.5.2.2 File Access Permissions

The Aquaforest Searchlight Service must be configured with the security credentials of a user that has permissions to access that specific location.

#### 4.5.3 Azure File Storage Stores Concepts

The entire path, including the file name, must contain fewer than 2,048 characters.

The path is composed of components separated by backslashes (for example \A\B\C\D, each letter is a component), each component can be up to 255 characters in length.

#### 4.5.4 Azure Blob Storage Stores Concepts

Blob storage is a flat storage scheme. Within one container, each blob name identifies a blob. It is possible to simulate a folder structure using delimiters within the blob name.

Blobs are identified by both a container name and a blob name.

Container names are between 3 and 63 characters in length.

A blob name must be at least one character long and cannot be more than 1,024 characters long.

#### 4.5.5 Mixed Storage Types

Though it is possible within a Searchlight library to use one document store type as the source, and another document store type for both <u>Archive</u> location, and for <u>files generating errors</u>, there will be issues due to differences in file path lengths and characters acceptable in file paths.

|                                   |                     | A                                 | Archive                     |                    |                  |                     |                                   | Error                       |                    |                  |
|-----------------------------------|---------------------|-----------------------------------|-----------------------------|--------------------|------------------|---------------------|-----------------------------------|-----------------------------|--------------------|------------------|
| Source                            | Windows File System | SharePoint Online<br>(Office 365) | SharePoint On-Premises 20nn | Azure Blob Storage | Azure File Share | Windows File System | SharePoint Online<br>(Office 365) | SharePoint On-Premises 20nn | Azure Blob Storage | Azure File Share |
| Windows File System               |                     |                                   |                             |                    |                  |                     |                                   |                             |                    |                  |
| SharePoint Online<br>(Office 365) |                     |                                   |                             |                    |                  |                     |                                   |                             |                    |                  |
| SharePoint On-Premises            |                     |                                   |                             |                    |                  |                     |                                   |                             |                    |                  |
| Azure Blob Storage                |                     |                                   |                             |                    |                  |                     |                                   |                             |                    |                  |
| Azure File Share                  |                     |                                   |                             |                    |                  |                     |                                   |                             |                    |                  |

For general use, it is recommended that a Searchlight Library uses the same type of storage for all locations.

Use of Windows File System for Archive and Error locations has been tested, but there are issues with respect to path lengths and accepted characters as noted <u>above</u>.

# 4.6 Archiving

To avoid making inadvertent changes to the source document, it is recommended to turn Archiving on to maintain a backup of the source documents.

If Archiving is turned on, a copy of the file is created in a user specified archive location before any processing takes place. There is an option to retain the folder structure in the archive location.

# 4.7 Aquaforest Searchlight Service

This is the heart of the product and controls the execution of all libraries. Without it running, a library cannot be audited or OCRed. It is also used by the scheduler to automate the processing of libraries at regular time intervals without interfering with other work being performed on the machine it is installed in. It is also used to generate scheduled reports and sending email alerts.

The service can be turned on or off by going to **Settings > Advanced** tab. The Service Status is displayed at the bottom left of all tabs.

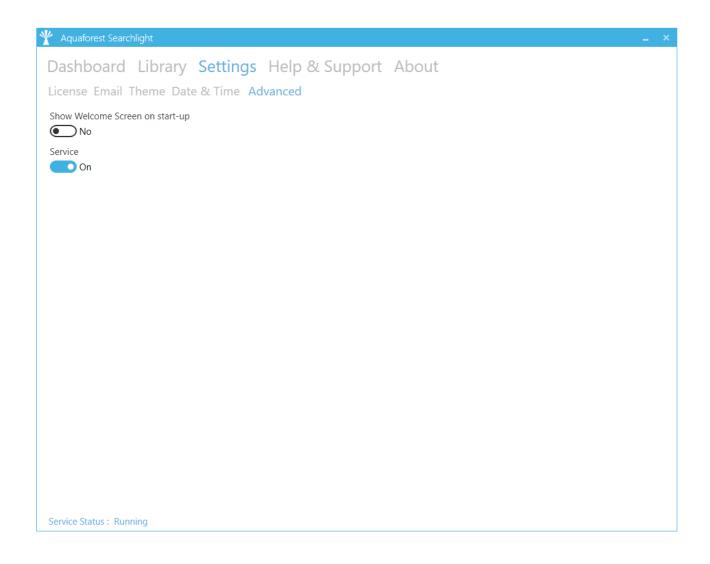

# 5 Quick Start Guide

# 5.1 Creating a Library

Creating Document Libraries in Aquaforest Searchlight is managed by a wizard. This wizard can be launched by clicking the **Add new library** button on the Dashboard.

| ☆ Aquaforest Searchlight |                  |  |  |  |  |  |  |
|--------------------------|------------------|--|--|--|--|--|--|
| Dashboard                | Library Settings |  |  |  |  |  |  |
| + Add new library        |                  |  |  |  |  |  |  |
| ID NAME                  | LIBRARY TYPE LAS |  |  |  |  |  |  |
|                          |                  |  |  |  |  |  |  |

The wizard provides helpful information throughout the different stages of the document library creation process which aids in better understanding the various steps and settings involved. Refer to <u>section 6.3</u> for detailed description of each of the settings in each page.

| Aquaforest Searchlight - Create | New Document Library Wizard                                                                                              |
|---------------------------------|----------------------------------------------------------------------------------------------------|
| Steps                           | 1. Introduction                                                                                                    |
| 1. Introduction                 | Welcome to the Aquaforest Searchlight document library creation wizard                                                   |
| 2. Library Settings             | This wizard will guide you through the different steps required to create a new Aquaforest Searchlight document library. |
| 3. Document Settings            | Searchlight                                                                                                    |
| 4. Archive Settings             | locations and excluded documents are not imported.                                                                       |
| 5. OCR Settings                 | Import settings from an existing library                                                                                 |
| 6. Scheduler Settings           |                                                                                                    |
| 7. Alert Settings               |                                                                                                    |
| 8. Finish                       |                                                                                                    |
|                                 |                                                                                                    |
|                                 |                                                                                                    |
|                                 |                                                                                                    |
|                                 |                                                                                                    |
|                                 |                                                                                                    |
|                                 |                                                                                                    |
|                                 |                                                                                                    |
|                                 |                                                                                                    |
|                                 |                                                                                                    |
|                                 | Previous Next Create Cancel                                                                                              |

# 5.1.1 Library Settings

| Aquaforest Searchlight - Create | New Document Library Wizard                                           |                    |                                                   |
|---------------------------------|-----------------------------------------------------------------------|--------------------|---------------------------------------------------|
| Steps                           | 2. Library Settings                                                   |                    |                                                   |
| 1. Introduction                 | Library Name:                                                         |                    | Choose Library Icon:                              |
| 2. Library Settings             | Library Type                                                          |                    | 0                                                 |
| 3. Document Settings            | SharePoint On-Premises -                                              |                    | Processing Mode:                                  |
| 4. Archive Settings             | Locations:                                                            | 🕂 Add new Location | Audit Only     Audit and OCR                      |
| 5. OCR Settings                 | 2                                                                     |                    | Cores:                                            |
| 6. Scheduler Settings           |                                                                       |                    |                                                   |
| 7. Alert Settings               |                                                                       |                    | SharePoint Settings Process SharePoint Lists: 6   |
| 8. Finish                       |                                                                       |                    | No                                                |
|                                 |                                                                       |                    | If versioning is off:                             |
|                                 |                                                                       |                    | Turn versioning on                                |
|                                 |                                                                       |                    | Publish Major Version:                            |
|                                 |                                                                       |                    | Check-in Comment:                                 |
|                                 |                                                                       |                    | OCR'ed by Aquaforest Searchlight on %DATE% %TIME% |
|                                 | ★ Exclude Specific Locations ★ Filter Locations by Regular Expression |                    | Custom Check-in Column: Comment: 8                |
|                                 | * Filter Locations by Regular Expression                              |                    |                                                   |
|                                 |                                                                       |                    |                                                   |
|                                 |                                                                       |                    |                                                   |
|                                 |                                                                       |                    | Previous Next Create Cancel                       |

- 1) Select the document source from the following: File System; SharePoint on-Premises; SharePoint Online (Office 365); Azure Blob Storage; Azure File Storage
- 2) Add new location(s) (depending on library type)
  - SharePoint On-Premises and SharePoint Online (Office365) locations can include one or more from:
    - o SharePoint site collections
    - SharePoint sites
    - SharePoint document libraries
    - SharePoint lists.
  - one or more File System paths
  - one or more Azure Blob Storage paths
  - one or more Azure File Storage paths
- 3) There are 2 ways to filter locations:
  - a) Excluding specific locations locations that match the specified URL(s) are excluded.
  - b) By regular expressions locations (URLs) that match the specified regular expressions are included.

This is useful if you are processing a whole site collection and want to excluded specific locations and/or include only specific sites or libraries. For instance, you may want to only process sites and libraries containing the word "Resources" in their URL:

| https://mysite.abc.com/.*(Re          | sources).*\$ | Ū. |
|---------------------------------------|--------------|----|
|                                       |              |    |
|                                       |              |    |
|                                       |              |    |
|                                       |              |    |
| <ul> <li>Add new condition</li> </ul> |              |    |

- 4) Do you only want to **Audit Only**, or **Audit and OCR**? Audit means that Searchlight will analyse the searchability of the documents and report how many searchable, partially searchable, and image-only documents are found in the location(s) specified, while Audit and OCR will find the non-searchable documents, and then make them searchable.
- 5) The number of cores to use to process documents in parallel. For instance, if 8 cores are specified, Searchlight will process 8 documents simultaneously, which will significantly reduce the total processing time. The hardware and license will have to support multiple cores.
- 6) Choose whether to process SharePoint Lists or not. If this is turned on, Searchlight will process the attachments in each list item. Note, however, that processing SharePoint lists can be extremely time consuming if they are very large.
- 7) Turn versioning on if you want to have a 'backup' of the original documents, otherwise the documents will be overwritten with new searchable ones (see also the <u>Archive Settings</u> step).
- 8) You can choose to add a check-in comment to the OCRed files once they are uploaded to SharePoint. Optionally, you can also add a custom comment to a custom SharePoint column. However, the custom SharePoint column must be either of 'Text' or 'Date' type.

#### 5.1.2 Document Settings

This page enables the user to specify rules and criteria for the selection of documents to be processed.

| Steps                                                                                                    | 3. Document Settings                                               |                                                                       |                                                                                                    |                                                                 |
|----------------------------------------------------------------------------------------------------|--------------------------------------------------------------------|-----------------------------------------------------------------------|----------------------------------------------------------------------------------------------------|-----------------------------------------------------------------|
| <ol> <li>Introduction</li> <li>Library Settings</li> </ol>                                                        | PDF Selection<br>Process PDF Documents                             | BMP Selection<br>Process BMP Files                                    | Temp Folder Location:<br>C:\Aquaforest\Searchlight\temp                                                                       | Advanced Settings<br>Retry On Error                             |
| <ol> <li>Document Settings</li> <li>Archive Settings</li> <li>OCR Settings</li> <li>Scheduler Settings</li> </ol> | Yes<br>Image Only PDFs<br>Yes<br>Partially Searchable<br>Yes       | No Delete Original BMP No JPEG Selection Process JPEG Files           | Filter Settings<br>Date Filter:<br>No Filter<br>From: To:<br>03/01/2020                                                       | No<br>OCR Document Limit<br>0 + -<br>Retain Creation Date<br>No |
| 7. Alert Settings<br>8. Finish                                                                                    | Fully Searchable<br>No<br>Hidden Text<br>No                        | No<br>Delete Original JPEG<br>No                                      | Exclude Specific Documents     Filter Documents by Regular Expression     Document Error Settings     Document Error Rule:    | Retain Modified Date No Retain Created By No                    |
|                                                                                                    | TIFF Selection<br>Process TIFF Files<br>No<br>Delete Original TIFF | PNG Selection<br>Process PNG Files<br>No<br>Delete Original PNG<br>No | Take no Action       Retain Folder Strucure:           No       Error File Template:       %FILENAME%%TIMESTAMP%_%GUID% %EXT% | Retain Modified By                                              |
|                                                                                                    | No No                                                              | MSG Selection<br>Process PDF Attachments                              | Error Location Type File System Document Error Location:                                                                      | ·                                                               |
|                                                                                                    |                                                                    |                                                                       |                                                                                                    | Previous Next Create Cancel                                     |

1. Select the document types to process. For image files, there is an option to delete the original images from the source location after they have been converted to searchable PDFs.

- 2. The **Temp Folder Location** is where Searchlight temporarily stores downloaded files as well as files created during OCR.
- 3. There are different options to filter documents:
  - a. By modified or creation date documents that fall within the specified range are excluded.
  - b. By document paths documents that match the specified paths are excluded.
  - c. By regular expressions documents whose properties match the specified regular expressions are included

For instance, you may want to only process documents with the name format "ABCD-1234":

| Only proce | ess docun   | ents that match any of the following | ng conditions: |
|------------|-------------|--------------------------------------|----------------|
| Name 🔻     | matches     | [A-Za-z]{4}-\d{4}                    | 面              |
|            |             |                                      |                |
|            |             |                                      |                |
|            |             |                                      |                |
|            |             |                                      |                |
| + Add no   | ew conditio |                                      |                |
|            |             |                                      | ⊘<br>ok        |
|            |             |                                      | ŬK.            |

- 4. There is also the option of retaining the original metadata on the document and in SharePoint so that even after uploading the searchable PDF these columns will not be changed.
- 5. If there is an error while processing a document, there are options to copy or move the file to an Error location. The folder structure of the source file can be retained.

#### 5.1.3 Document Archive Settings

This page provides the option of archiving source files before OCR is applied to them, so there is a backup. The source folder structure can be retained in the archive folder.

| 1. Introduction       Document Archive Settings         2. Library Settings       Archive source images to Archive Folder:         3. Document Settings       Yes         4. Archive Settings       Archive source PDF & MSG files to Archive Folder:         5. OCR Settings       Retain folder strucure:         No       2         Archive Settings       Archive Rule:         Copy to Archive Folder       3                                                                                                    | Aquaforest Searchlight - Create |                           |   |
|----------------------------------------------------------------------------------------------------|---------------------------------|---------------------------|---|
| <ul> <li>2. Library Settings</li> <li>3. Document Settings</li> <li>4. Archive Settings</li> <li>5. OCR Settings</li> <li>6. Scheduler Settings</li> <li>7. Alert Settings</li> <li>8. Finish</li> <li>Archive Rule: <ul> <li>Copy to Archive Folder</li> <li>%FILENAME%%TIMESTAMP%%GUID%%EXT%</li> <li>Location Type</li> <li>File System</li> <li>Archive Location:</li> </ul> </li> </ul>                                                                                                    | Steps                           | 4. Archive Settings       |   |
| 2. Library Settings       Yes       1         3. Document Settings       Archive source PDF & MSG files to Archive Folder:       1         4. Archive Settings       Yes       2         5. OCR Settings       Retain folder strucure:       2         6. Scheduler Settings       No       2         7. Alert Settings       Archive Rule:       3         8. Finish       Archive Template:       3         Archive Template:       %FILENAME%%TIMESTAMP% %GUID%%EXT%       4         Location Type       File System       4         Archive Location:       4             | 1. Introduction                 | Document Archive Settings |   |
| <ul> <li>3. Document Settings</li> <li>4. Archive Settings</li> <li>5. OCR Settings</li> <li>6. Scheduler Settings</li> <li>7. Alert Settings</li> <li>8. Finish</li> <li>8. Finish</li> <li>Archive Rule: <ul> <li>Copy to Archive Folder</li> <li>Archive Folder</li> <li>Settings</li> <li>Archive Rule: <ul> <li>Copy to Archive Folder</li> <li>Settings</li> <li>Archive Template: <ul> <li>Settings</li> <li>Archive Template:</li> <li>Settings</li> <li>Archive Template:</li> <li>File System</li> <li>Archive Location:</li> </ul> </li> </ul></li></ul></li></ul> | 2. Library Settings             |                           |   |
| 4. Archive Settings       Yes         5. OCR Settings       Retain folder strucure:         6. Scheduler Settings       No         7. Alert Settings       Archive Rule:         8. Finish       Archive Template:         %FILENAME%%TIMESTAMP%_%GUID%%EXT%       Location Type         File System       Archive Location:                                                                                                    | 3. Document Settings            | _                         | 1 |
| S. OCK Settings       No       2         6. Scheduler Settings       Archive Rule:       3         7. Alert Settings       Archive Folder       3         8. Finish       Archive Template:       %FILENAME%%TIMESTAMP%_%GUID%%EXT%       4         Location Type       File System       4         Archive Location:       4                                                                                                    | 4. Archive Settings             |                           |   |
| 6. Scheduler Settings<br>7. Alert Settings<br>8. Finish<br>Archive Template:<br>%FILENAME%%TIMESTAMP%_%GUID%%EXT%<br>Location Type<br>File System<br>Archive Location:                                                                                                    | 5. OCR Settings                 |                           | 6 |
| 7. Alert Settings<br>8. Finish Archive Template: %FILENAME%%TIMESTAMP%_%GUID%%EXT% Location Type File System Archive Location:                                                                                                    | 6. Scheduler Settings           | No No                     |   |
| 8. Finish Archive Template:<br>%FILENAME%%TIMESTAMP%_%GUID%%EXT%<br>Location Type<br>File System • 4<br>Archive Location:                                                                                                    | _                               |                           | 3 |
| File System                                                                                                    | 8. Finish                       | Archive Template:         |   |
| Archive Location:                                                                                                    |                                 | Location Type             |   |
|                                                                                                    |                                 | File System 👻             | 4 |
| C:\sl2test\Archive                                                                                                    |                                 |                           |   |
|                                                                                                    |                                 | C:\sl2test\Archive        |   |
|                                                                                                    |                                 |                           |   |
|                                                                                                    |                                 |                           |   |
|                                                                                                    |                                 |                           |   |
|                                                                                                    |                                 |                           |   |
|                                                                                                    |                                 |                           |   |

- 1. Select whether you want to archive just image files (TIFF, BMP, JPG and PNG) or PDF and MSG files.
- 2. Select if you want to retain the existing folder structure within the archive.
- 3. Select the archive rule Copy to Archive Folder
- 4. Select the archive filename format, storage type (File System, SharePoint On-Premises, SharePoint Online, Azure Blob Storage, Azure File Storage) and location.

#### 5.1.4 OCR Settings

In this section, you can set the OCR settings. Aquaforest Searchlight comes bundled with two OCR Engines: <u>Standard OCR engine</u> and the <u>Extended IRIS (Canon) OCR engine</u>. The Extended OCR is the default engine and supports more languages (120+) than the Standard OCR engine. The Extended OCR engine can also process documents that have pages in different languages. See <u>section 3.2</u> for more information about the OCR engines.

#### 5.1.4.1 Extended OCR Engine Settings

| Steps                                                                                                    | 5. OCR Settings                                                         |                                                                                         |                                                                                     |                                                    |
|----------------------------------------------------------------------------------------------------|-------------------------------------------------------------------------|-----------------------------------------------------------------------------------------|-------------------------------------------------------------------------------------|----------------------------------------------------|
| <ol> <li>Introduction</li> <li>Library Settings</li> <li>Document Settings</li> <li>Archive Settings</li> </ol> | General Settings PD                                                     | xtended (IRIS)<br>DF Source Settings Ima<br>Despeckle                                   | ige Source Settings Adva                                                            | anced Preprocessing Settings<br>Select Language(s) |
| 5. OCR Settings<br>6. Scheduler Settings<br>7. Alert Settings<br>8. Finish                                      | Deskew<br>No<br>Remove Dark Borders<br>No<br>Keep Original Image<br>Yes | Advanced Despeckle No Despeckle Remove White Pixels  No Work Depth 0 + - Advanced Flags | Interpolate<br>No<br>Interpolation Mode<br>Fast *<br>Interpolation Value<br>300 + - | Dutch                                              |

#### 5.1.4.2 Standard OCR Engine Settings

| Aquaforest Searchlight - Create N                                                                                                    | New Document Library Wizard                                                                                                    |                             |
|----------------------------------------------------------------------------------------------------|----------------------------------------------------------------------------------------------------|-----------------------------|
| Steps                                                                                                    | 5. OCR Settings                                                                                                    |                             |
| <ul> <li>Steps</li> <li>1. Introduction</li> <li>2. Library Settings</li> <li>3. Document Settings</li> <li>4. Archive Settings</li> <li>5. OCR Settings</li> <li>6. Scheduler Settings</li> <li>7. Alert Settings</li> <li>8. Finish</li> </ul> | OCR Engine: <ul> <li>Aquaforest</li> <li>Extended (IRIS)</li> <li>General Settings</li> <li>PDF Source Settings</li> <li>Auto Rotate</li> <li>Despeckle</li> <li>Off</li> <li>3</li> <li>Deskew</li> </ul> Deskew         OCR Language           OCR Language |                             |
|                                                                                                    |                                                                                                    | Previous Next Creste Cancel |

#### 5.1.5 Scheduler

The scheduler allows Aquaforest Searchlight to automate the running of document libraries. You can either run it manually, or run periodically, every day at a specified time or every hour etc.

| Aquaforest Searchlight - Create N                                                                                                    | ew Document Library Wizard                                                                                                    |
|----------------------------------------------------------------------------------------------------|----------------------------------------------------------------------------------------------------|
| Steps                                                                                                    | 6. Scheduler Settings                                                                                                    |
| <ol> <li>Introduction</li> <li>Library Settings</li> <li>Document Settings</li> <li>Archive Settings</li> <li>OCR Settings</li> <li>Scheduler Settings</li> <li>Alert Settings</li> <li>Finish</li> </ol> | Image: Second Second |
|                                                                                                    | Previous Next Create Cancel                                                                                                    |

#### 5.1.6 Alert Settings

The alert settings provide you with the option of periodically sending email alerts as well as generating reports of job runs within a specified date range. Creating alerts is managed by another wizard within the library creation wizard.

1. Select the action(s) you want to perform.

| Aquaforest Searchlight - Create Ne                                                                                                    | ew Document Library Wiza                                                             | rd                                                                                                    |
|----------------------------------------------------------------------------------------------------|--------------------------------------------------------------------------------------|----------------------------------------------------------------------------------------------------|
| Steps                                                                                                    | 7. Alert Settings                                                                    |                                                                                                    |
| Steps<br>1. Introduction<br>2. Library Settings<br>3. Document Settings<br>4. Archive Settings<br>5. OCR Settings<br>6. Scheduler Settings<br>7. Alert Settings<br>8. Finish | 7. Alert Settings<br>Configuration<br>Action<br>Email<br>Report<br>Trigger<br>Finish | Action What action(s) do you want the alert task to perform? Send an email Yes Generate a CSV report Yes Attach the CSV report to the email Yes Save Report |
|                                                                                                    |                                                                                      | No<br>Location:                                                                                                    |
|                                                                                                    |                                                                                      | Previous Next Create Cancel                                                                                                    |

#### 2. Select the email settings.

| Aquaforest Searchlight - Create N                                                                                                    | lew Document Library Wiz | ard                                                                                                    |
|----------------------------------------------------------------------------------------------------|--------------------------|----------------------------------------------------------------------------------------------------|
| Steps                                                                                                    | 7. Alert Settings        |                                                                                                    |
| Steps<br>1. Introduction<br>2. Library Settings<br>3. Document Settings<br>4. Archive Settings<br>5. OCR Settings<br>6. Scheduler Settings<br>7. Alert Settings<br>8. Finish | Configuration<br>Action  | Action > Email Email Settings From Email Address: support@aquaforest.com To Email Address: support@aquaforest.com Email Subject: %LUBRARYNAME% %STATUS% Email Message: |
|                                                                                                    |                          | Previous Next Create Cance                                                                                                    |

3. Select the report settings. You can choose to get a summary of the library status as a whole and/or details about specific runs.

| Aquaforest Searchlight - Create Ne | ew Document Library Wiza | ard                                                                                                    |               |               |
|------------------------------------|--------------------------|----------------------------------------------------------------------------------------------------|---------------|---------------|
| Steps                              | 7. Alert Settings        |                                                                                                    |               |               |
| 1. Introduction                    | Configuration            | Action > Report                                                                                                    |               |               |
| 2. Library Settings                | Action                   | Library Audit Summary                                                                                                    |               |               |
| 3. Document Settings               | Email                    | The library audit summary will contain statistics about current searchability status of the library as a whole                                                                     |               |               |
| 4. Archive Settings                | Report                   | as well as individual statistics about each document type in the library.                                                                                                    |               |               |
| 5. OCR Settings                    | Trigger                  | Show library audit summary in report                                                                                                    |               |               |
| 6. Scheduler Settings              | Finish                   |                                                                                                    |               |               |
| 7. Alert Settings                  |                          | Run Details Summary (OCR only)                                                                                                    |               |               |
| 8. Finish                          |                          | The run details will contain a summary of all the documents that were processed in a particular run:<br>- No. of documents OCRed<br>- No. of documents that failed to OCR<br>- etc |               |               |
|                                    |                          | Show run details summary in report Yes                                                                                                    |               |               |
|                                    |                          | Show details of individual documents that were processed <ul> <li>No</li> </ul>                                                                                                    |               |               |
|                                    |                          | Choose the columns that will appear in the report.                                                                                                    |               | -             |
|                                    |                          |                                                                                                    | Previous      | )<br>Next     |
|                                    |                          | Previous Next                                                                                                    | (F)<br>Create | (S)<br>Cancel |

4. Select when you want the task to run. Based on the current settings, you will get an email with the report attached sent to the recipient every last Friday of the month at 8 am.

| Aquaforest Searchlight - Create No                                                                                                    | ew Document Library Wiza                       | ard                                                                                                    |               |
|----------------------------------------------------------------------------------------------------|------------------------------------------------|----------------------------------------------------------------------------------------------------|---------------|
| Steps                                                                                                    | 7. Alert Settings                              |                                                                                                    |               |
| 1. Introduction                                                                                                    | Configuration                                  | Trigger                                                                                                    |               |
| <ol> <li>Library Settings</li> <li>Document Settings</li> <li>Archive Settings</li> <li>OCR Settings</li> <li>Scheduler Settings</li> <li>Alert Settings</li> <li>Finish</li> </ol> | Action<br>Email<br>Report<br>Trigger<br>Finish | When do you want the task to start?         At 08:00, on the last Friday of the month.         Daily       Start: 17/10/2016 08:00:00         Weekly       Image: Start: 17/10/2016 08:00:00         Month(s):       Image: Start: 10/2016 08:00:00         Monthly       Day(s):         Monthly       Day(s):         The:       Last         Advanced Settings         On Job Success         Image: No         On Job Error         No         Expires |               |
|                                                                                                    |                                                |                                                                                                    | Previous Next |
|                                                                                                    |                                                | Previous Next                                                                                                    | Create Cancel |

#### 5.1.7 Finish

On the **Finish** page, you will get a summary of all the settings you selected for this library. You can review them to see if you missed anything. If not, click on the **Create** button at the bottom of the wizard to create the library.

| Aquaforest Searchlight - Create N | ew Document Library Wizard                                                                                                    |   |
|-----------------------------------|----------------------------------------------------------------------------------------------------|---|
| Steps                             | 8. Finish                                                                                                    |   |
| 1. Introduction                   | Summary                                                                                                    |   |
| 2. Library Settings               | Library Settings                                                                                                    |   |
| 3. Document Settings              | Document Library Name: Test Library<br>Document Library Type: SharePoint<br>Location(s):                                                                     |   |
| 4. Archive Settings               | - http://Aquaforest001/Library1 Processing Mode: Audit and OCR                                                                                               |   |
| 5. OCR Settings                   | Audit History: 5<br>Cores: 8                                                                                                    |   |
| 6. Scheduler Settings             | SharePoint Settings                                                                                                    |   |
| 7. Alert Settings                 | Versioning: Turn versioning on<br>Check-In Comment: OCR'ed by Aquaforest Searchlight                                                                         |   |
| 8. Finish                         | Document Settings<br>PDF Documents<br>Process PDF Documents: Yes<br>Image Only: Yes<br>Fully Searchable: No<br>Partially Searchable: Yes<br>Hidden Text: Yes |   |
|                                   | TIFF Documents<br>Process TIFF Documents: No<br>Delete Original TIFF Documents: No                                                                           |   |
|                                   | BMP Documents<br>Process BMP Documents: No<br>Delete Original BMP Documents: No                                                                              |   |
|                                   | IDEG Documente                                                                                                    |   |
|                                   | Previous Next Create Can                                                                                                    | / |

The new library will be added to the dashboard. As the library is set to run manually, click on the **Run** button to start processing.

| 🍸 Aqı | uaforest Searchlight  |                    |                      |         |              |            | _ × |
|-------|-----------------------|--------------------|----------------------|---------|--------------|------------|-----|
| Das   | hboard Librar         | y Setting          | s Help & S           | Support | About        |            |     |
| +     | Add new library       |                    |                      |         |              |            |     |
| ID    | NAME                  | LIBRARY TYPE       | LAST RUN             | SCHEDUL | SEARCHABILIT | RUN STATUS |     |
| 1     | Reports (internal)    | File System        | 14-Jan-2020 14:52:00 | Manual  | 100 %        | Completed  |     |
| 2     | US Patent Front Pages | Office 365         | 14-Jan-2020 14:37:26 | Manual  | 50 %         | Completed  |     |
| 3     | Reports (external)    | Azure File Share   | 14-Jan-2020 14:42:28 | Manual  | 94.1 %       | Completed  |     |
| 4     | Correspondence        | Azure Blob Storage | 14-Jan-2020 14:56:31 | Manual  | 100 %        | Completed  |     |
|       |                       |                    |                      |         |              |            |     |
|       |                       |                    |                      |         |              |            |     |

# 5.2 Updating a Library

| tatus Library Settings Document Settings Archive Settings |                                                  | s Scheduler Alerts |  |
|-----------------------------------------------------------|--------------------------------------------------|--------------------|--|
| brary Name:<br>est file                                   | Choose Library Icon:                             |                    |  |
| brary Type                                                | U                                                |                    |  |
| ile System 🔹                                              | Processing Mode:                                 |                    |  |
| ocations:      Add new Location                           | O Audit Only                                     |                    |  |
| D//searchlight 2 test/LargeFile                           | Audit and OCR<br>Cores:                          |                    |  |
|                                                           | 1 *                                              |                    |  |
|                                                           | Cham Daint Cattings                              |                    |  |
|                                                           | SharePoint Settings<br>Process SharePoint Lists: |                    |  |
|                                                           | No                                               |                    |  |
|                                                           | If versioning is off:                            |                    |  |
|                                                           | Turn versioning on *                             |                    |  |
|                                                           | Publish Major Version:                           |                    |  |
|                                                           | Yes                                              |                    |  |
|                                                           | Check-in Comment:                                |                    |  |
|                                                           | OCR'ed by Aquaforest Searchlight on 9            | GDATE% %TIME%      |  |
| Exclude Specific Locations                                | Custom Check-in Column:                          | Comment:           |  |
| Filter Locations by Regular Expression                    |                                                  |                    |  |

All the settings of a library can be edited by double-clicking the library from the dashboard, or by selecting the library and clicking on the Library Tab.

1. You can also select a library to edit by choosing the library from the combo box at the top of the page.

2. To delete the library, click on the **Delete** button at the bottom of the **Library Settings** page.

You can also, delete the library by right-clicking on the library from the dashboard and clicking on **Delete Document Library** 

| 92      | Azure File Share   | Azure File Share | 14-Jan- | Delete Document Library | 6 Completed |   |
|---------|--------------------|------------------|---------|-------------------------|-------------|---|
| Service | e Status : Running |                  |         |                         |             | ļ |

# 5.3 Importing settings from an existing Library

Searchlight also provides the ability to import settings from an existing library. However, "locations", "excluded locations" and "excluded documents" are not imported because it is not allowed to have the same locations in multiple libraries.

To import settings:

1. Click on the **Add new library** button on the Dashboard to open the wizard.

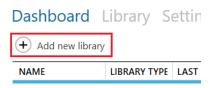

2. From the wizard select Import settings from an existing library

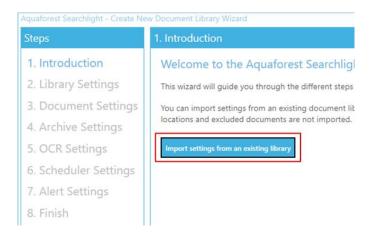

- 3. From the Import Settings window:
  - a. Select the document library from which the settings are to be imported.
  - b. A summary of the settings of the selected document library will be displayed in the text box underneath.

| Import Settings                                                                                                    |                    |         |
|----------------------------------------------------------------------------------------------------|--------------------|---------|
| Select a document library                                                                                                    |                    |         |
| test library                                                                                                    | а                  | •       |
| Library Settings<br>Document Library Name: test library<br>Document Library Type: 2<br>Location(s):<br>Processing Mode: Audit Only<br>Cores: 1 |                    |         |
| <i>SharePoint Settings</i><br>Versioning: On<br>Check-in Comment: OCR'ed by Aquaforest Searchlight                                             | Ð                  |         |
| Document Settings<br>PDF Documents<br>Process PDF Documents: Yes<br>Image Only: Yes                                                            |                    |         |
| Fully Searchable: No                                                                                                    | <b>O</b><br>Cancel | •<br>ОК |

- 4. After clicking **OK** from the Import Settings window, go to **Library Settings** and add the location(s) to process. Optionally, add specific locations and documents to exclude.
- 5. Review all the settings in the other sections and click **Create**.

# 5.4 Audit & Conversion Status

After running a library, its current state will be summarised in the **Statistics** section of the **Status** tab as shown below:

| ashboard L                 | Ibrary Settings     | Help & Support About                                                          | Big Test - Office365 |  |
|----------------------------|---------------------|-------------------------------------------------------------------------------|----------------------|--|
| atus Library Set           | ttings Document Set | tings Archive Settings OCR Settings Run Details Sche                          | duler Alerts         |  |
| ATISTICS                   |                     | LOG OUTPUT                                                                    |                      |  |
| PDF Documents              | A                   | 03-Jan-2020 13:52:55: Finalising conversion                                   |                      |  |
| Total PDF Documents:       | 54                  | Re-calculating statistics after OCR<br>Document library statistics after OCR: |                      |  |
| Image-only PDFs:           | 2 (3.8 %)           |                                                                               |                      |  |
| Partially Searchable PDFs: |                     | PDF Documents<br>Total PDF Documents: 54                                      |                      |  |
| Fully Searchable PDFs:     | 42 (80.8 %)         | Image-only PDFs: 2 (3.8 %)<br>Partially Searchable PDFs: 8 (15.4 %)           |                      |  |
| Error PDF Documents:       | 2                   | Fully Searchable PDFs: 42 (80.8 %)                                            |                      |  |
| Total PDF Pages:           | 984                 | Error PDF Documents: 2<br>Total PDF Pages: 984                                |                      |  |
| Image-only Pages:          | 20 (2 %)            | Image-only Pages: 20 (2 %)                                                    |                      |  |
| Fully Searchable Pages:    | 964 (98 %)          | Fully Searchable Pages: 964 (98 %)                                            |                      |  |
| Image (TIFF, BMP, JPC      | G,PNG) Documents    | MSG Documents                                                                 |                      |  |
| Total Image Documents:     | 9                   | Total MSG Documents: 12<br>Total PDF Attachments: 14                          |                      |  |
| Error Image Documents:     | 0                   | Total PDF Pages: 69<br>Image-only Pages: 0 (0 %)                              |                      |  |
| Total Image Pages:         | 45                  | Fully Searchable Pages: 69 (100 %)                                            |                      |  |
| • MSG Documents            | s                   | Error MSG Documents: 1                                                        |                      |  |
| Total MSG Documents:       | 12                  | Image (TIFF, BMP, JPEG and/or PNG) Documents                                  |                      |  |
| Total PDF Attachments:     | 14                  | Total Image Documents: 9<br>Error Image Documents: 0                          |                      |  |
| Total PDF Pages:           | 69                  | Total Image Pages: 45                                                         |                      |  |
| Image-only Pages:          | 0 (0 %)             | Library Totals                                                                |                      |  |
| Fully Searchable Pages:    | 69 (100 %)          | Total Documents: 75<br>Total Error Documents: 3                               |                      |  |
| Error MSG Documents:       | 1                   |                                                                               |                      |  |
| Library Totals             |                     |                                                                               |                      |  |

It provides a breakdown of all the documents processed grouped by the document format. For more detailed analysis of a library, go to the **Run Details** tab.

| CI. | shbo                                                                                              | ard Librar                                                                                                    | y Setting                                                                                                    | s Help                                                                                                    | & Suppor                                                                                                    | t About                                                                                                    |              | 🖸 Big                           | Test - Office365 |
|-----|---------------------------------------------------------------------------------------------------|----------------------------------------------------------------------------------------------------|----------------------------------------------------------------------------------------------------|----------------------------------------------------------------------------------------------------|----------------------------------------------------------------------------------------------------|----------------------------------------------------------------------------------------------------|--------------|---------------------------------|------------------|
| at  | us Lik                                                                                            | orary Settings                                                                                                    | Document S                                                                                                    | ettings A                                                                                                    | rchive Setting                                                                                                    | s OCR Setting                                                                                                    | gs Run De    | tails Schedu                    | uler Alerts      |
| lun | History                                                                                           |                                                                                                    |                                                                                                    |                                                                                                    |                                                                                                    |                                                                                                    | 1            | Showing                         | last 5 + - run   |
|     | RUN ID                                                                                            | RUN DATE                                                                                                    | PROCESSING MODE                                                                                                    | Status 🕇                                                                                                    | AUDIT RESULT<br>Successful Documer                                                                                                    | -                                                                                                    | Status 🕇 🕄   | CONVERSION R<br>Successful Docu |                  |
|     | 715                                                                                               | 03-Jan-2020 13:52:34                                                                                                    | Audit and OCR                                                                                                    | Completed                                                                                                    | 0                                                                                                    | 3                                                                                                    | Completed    | 0                               | 1                |
|     | 557                                                                                               | 05-Nov-2019 15:54:55                                                                                                    | Audit and OCR                                                                                                    | Completed                                                                                                    | 7                                                                                                    | 3                                                                                                    | Completed    | 5                               | 1                |
|     | 554                                                                                               | 05-Nov-2019 13:12:03                                                                                                    | Audit and OCR                                                                                                    | Completed                                                                                                    | 0                                                                                                    | 3                                                                                                    | Completed    | 0                               | 1                |
|     |                                                                                                   |                                                                                                    |                                                                                                    |                                                                                                    |                                                                                                    |                                                                                                    |              |                                 | P                |
| un  | Details                                                                                           |                                                                                                    |                                                                                                    |                                                                                                    |                                                                                                    |                                                                                                    |              |                                 | Audit Conversi   |
|     |                                                                                                   |                                                                                                    |                                                                                                    |                                                                                                    |                                                                                                    |                                                                                                    | 2            |                                 |                  |
|     |                                                                                                   | ENT PATH                                                                                                    |                                                                                                    |                                                                                                    |                                                                                                    |                                                                                                    |              |                                 | Addit O Conversi |
|     | DOCUM                                                                                             | ENT PATH aquaforest.sharepoint.com                                                                                                    | /sites/Searchlight2BigTe                                                                                                    | est/Shared Docume                                                                                                    | ents/Languages/Arabic/a                                                                                                    | rabic documents.pdf                                                                                                    |              |                                 | Addit O Conversi |
|     | DOCUMI<br>https://a                                                                               |                                                                                                    |                                                                                                    |                                                                                                    |                                                                                                    |                                                                                                    |              |                                 |                  |
|     | DOCUMI<br>https://a<br>https://a                                                                  | aquaforest.sharepoint.com                                                                                                    | /sites/Searchlight2BigTe                                                                                                    | est/Shared Docume                                                                                                    | ents/PDFs/Password Prot                                                                                                    | ected.pdf                                                                                                    |              |                                 |                  |
|     | DOCUMI<br>https://a<br>https://a<br>https://a                                                     | aquaforest.sharepoint.com<br>aquaforest.sharepoint.com<br>aquaforest.sharepoint.com<br>aquaforest.sharepoint.com                                                                                                    | /sites/Searchlight2BigTe<br>/sites/Searchlight2BigTe<br>/sites/Searchlight2BigTe                                                                                                    | est/Shared Docume<br>est/Shared Docume<br>est/Shared Docume                                                                | ents/PDFs/Password Prot<br>ents/Retain Metadata/JPE<br>ents/PDFs/Set1/0001_200                                                                                                    | ected.pdf<br>IGSample.jpg<br>090302163510341.pdf                                                                                |              |                                 |                  |
|     | DOCUMI<br>https://a<br>https://a<br>https://a<br>https://a                                        | aquaforest.sharepoint.com<br>aquaforest.sharepoint.com<br>aquaforest.sharepoint.com<br>aquaforest.sharepoint.com<br>aquaforest.sharepoint.com                                                                                        | /sites/Searchlight2BigTr<br>/sites/Searchlight2BigTr<br>/sites/Searchlight2BigTr<br>/sites/Searchlight2BigTr                                                                                     | est/Shared Docume<br>est/Shared Docume<br>est/Shared Docume<br>est/Shared Docume                                           | ents/PDFs/Password Prot<br>ents/Retain Metadata/JPt<br>ents/PDFs/Set1/0001_200<br>ents/Retain Metadata/Im                                                                                  | ected.pdf<br>IGSample.jpg<br>090302163510341.pdf<br>age Only PDF - With Atta                                                    |              |                                 |                  |
|     | DOCUMI<br>https://a<br>https://a<br>https://a<br>https://a<br>https://a                           | aquaforest.sharepoint.com<br>aquaforest.sharepoint.com<br>aquaforest.sharepoint.com<br>aquaforest.sharepoint.com<br>aquaforest.sharepoint.com<br>aquaforest.sharepoint.com                                                           | /sites/Searchlight2BigTi<br>/sites/Searchlight2BigTi<br>/sites/Searchlight2BigTi<br>/sites/Searchlight2BigTi<br>/sites/Searchlight2BigTi                                                         | est/Shared Docume<br>est/Shared Docume<br>est/Shared Docume<br>est/Shared Docume<br>est/Shared Docume                      | ents/PDFs/Password Prot<br>ents/Retain Metadata/JPE<br>ents/PDFs/Set1/0001_200<br>ents/Retain Metadata/Im<br>ents/Languages/Arabic/8                                                       | ected.pdf<br>iGSample.jpg<br>990302163510341.pdf<br>age Only PDF - With Atta<br>BC Arabic.tif                                   |              |                                 |                  |
|     | DOCUMI<br>https://a<br>https://a<br>https://a<br>https://a<br>https://a                           | aquaforest.sharepoint.com<br>aquaforest.sharepoint.com<br>aquaforest.sharepoint.com<br>aquaforest.sharepoint.com<br>aquaforest.sharepoint.com                                                                                        | /sites/Searchilght2BigTr<br>/sites/Searchilght2BigTr<br>/sites/Searchilght2BigTr<br>/sites/Searchilght2BigTr<br>/sites/Searchilght2BigTr<br>/sites/Searchilght2BigTr                             | est/Shared Docume<br>est/Shared Docume<br>est/Shared Docume<br>est/Shared Docume<br>est/Shared Docume                      | ents/PDFs/Password Prot<br>ents/Retain Metadata/JPI<br>ents/PDFs/Set1/0001_200<br>ents/Retain Metadata/Im<br>ents/Languages/Arabic/8<br>ents/Languages/Arabic/8                            | ected.pdf<br>iGSample.jpg<br>190302163510341.pdf<br>age Only PDF - With Atta<br>BC Arabic.tif<br>amplebook.pdf                  |              |                                 |                  |
|     | DOCUMI<br>https:///<br>https:///<br>https://<br>https://<br>https://<br>https://                  | aquaforest.sharepoint.com<br>aquaforest.sharepoint.com<br>aquaforest.sharepoint.com<br>aquaforest.sharepoint.com<br>aquaforest.sharepoint.com<br>aquaforest.sharepoint.com                                                           | /sites/Searchilght2BigTr<br>/sites/Searchilght2BigTr<br>/sites/Searchilght2BigTr<br>/sites/Searchilght2BigTr<br>/sites/Searchilght2BigTr<br>/sites/Searchilght2BigTr<br>/sites/Searchilght2BigTr | est/Shared Docume<br>est/Shared Docume<br>est/Shared Docume<br>est/Shared Docume<br>est/Shared Docume<br>est/Shared Docume | ents/PDFs/Password Prot<br>ents/Retain Metadata/JPI<br>ents/PDFs/Set1/0001_200<br>ents/Retain Metadata/Im<br>ents/Languages/Arabic/8<br>ents/Languages/Arabic/8<br>ents/Languages/Arabic/8 | ected.pdf<br>IGSample.jpg<br>190302163510341.pdf<br>age Only PDF - With Atta<br>BC Arabic.tif<br>amplebook.pdf<br>BC Arabic.pdf |              |                                 |                  |
|     | DOCUMI<br>https://i<br>https://i<br>https://i<br>https://i<br>https://i<br>https://i<br>https://i | aquaforest.sharepoint.com<br>aquaforest.sharepoint.com<br>aquaforest.sharepoint.com<br>aquaforest.sharepoint.com<br>aquaforest.sharepoint.com<br>aquaforest.sharepoint.com<br>aquaforest.sharepoint.com<br>aquaforest.sharepoint.com | /sites/Searchilght2BigTr<br>/sites/Searchilght2BigTr<br>/sites/Searchilght2BigTr<br>/sites/Searchilght2BigTr<br>/sites/Searchilght2BigTr<br>/sites/Searchilght2BigTr<br>/sites/Searchilght2BigTr | est/Shared Docume<br>est/Shared Docume<br>est/Shared Docume<br>est/Shared Docume<br>est/Shared Docume<br>est/Shared Docume | ents/PDFs/Password Prot<br>ents/Retain Metadata/JPI<br>ents/PDFs/Set1/0001_200<br>ents/Retain Metadata/Im<br>ents/Languages/Arabic/8<br>ents/Languages/Arabic/8<br>ents/Languages/Arabic/8 | ected.pdf<br>IGSample.jpg<br>190302163510341.pdf<br>age Only PDF - With Atta<br>BC Arabic.tif<br>amplebook.pdf<br>BC Arabic.pdf | schments.msg |                                 |                  |
|     | DOCUMI<br>https:///<br>https:///<br>https://<br>https://<br>https://<br>https://                  | aquaforest.sharepoint.com<br>aquaforest.sharepoint.com<br>aquaforest.sharepoint.com<br>aquaforest.sharepoint.com<br>aquaforest.sharepoint.com<br>aquaforest.sharepoint.com<br>aquaforest.sharepoint.com<br>aquaforest.sharepoint.com | /sites/Searchilght2BigTr<br>/sites/Searchilght2BigTr<br>/sites/Searchilght2BigTr<br>/sites/Searchilght2BigTr<br>/sites/Searchilght2BigTr<br>/sites/Searchilght2BigTr<br>/sites/Searchilght2BigTr | est/Shared Docume<br>est/Shared Docume<br>est/Shared Docume<br>est/Shared Docume<br>est/Shared Docume<br>est/Shared Docume | ents/PDFs/Password Prot<br>ents/Retain Metadata/JPI<br>ents/PDFs/Set1/0001_200<br>ents/Retain Metadata/Im<br>ents/Languages/Arabic/8<br>ents/Languages/Arabic/8<br>ents/Languages/Arabic/8 | ected.pdf<br>IGSample.jpg<br>190302163510341.pdf<br>age Only PDF - With Atta<br>BC Arabic.tif<br>amplebook.pdf<br>BC Arabic.pdf |              |                                 | Limit 500 + -    |
|     | DOCUMI<br>https://i<br>https://i<br>https://i<br>https://i<br>https://i<br>https://i<br>https://i | aquaforest.sharepoint.com<br>aquaforest.sharepoint.com<br>aquaforest.sharepoint.com<br>aquaforest.sharepoint.com<br>aquaforest.sharepoint.com<br>aquaforest.sharepoint.com<br>aquaforest.sharepoint.com<br>aquaforest.sharepoint.com | /sites/Searchilght2BigTr<br>/sites/Searchilght2BigTr<br>/sites/Searchilght2BigTr<br>/sites/Searchilght2BigTr<br>/sites/Searchilght2BigTr<br>/sites/Searchilght2BigTr<br>/sites/Searchilght2BigTr | est/Shared Docume<br>est/Shared Docume<br>est/Shared Docume<br>est/Shared Docume<br>est/Shared Docume<br>est/Shared Docume | ents/PDFs/Password Prot<br>ents/Retain Metadata/JPI<br>ents/PDFs/Set1/0001_200<br>ents/Retain Metadata/Im<br>ents/Languages/Arabic/8<br>ents/Languages/Arabic/8<br>ents/Languages/Arabic/8 | ected.pdf<br>IGSample.jpg<br>190302163510341.pdf<br>age Only PDF - With Atta<br>BC Arabic.tif<br>amplebook.pdf<br>BC Arabic.pdf | ichments.msg |                                 |                  |
|     | DOCUMI<br>https://i<br>https://i<br>https://i<br>https://i<br>https://i<br>https://i<br>https://i | aquaforest.sharepoint.com<br>aquaforest.sharepoint.com<br>aquaforest.sharepoint.com<br>aquaforest.sharepoint.com<br>aquaforest.sharepoint.com<br>aquaforest.sharepoint.com<br>aquaforest.sharepoint.com<br>aquaforest.sharepoint.com | /sites/Searchilght2BigTr<br>/sites/Searchilght2BigTr<br>/sites/Searchilght2BigTr<br>/sites/Searchilght2BigTr<br>/sites/Searchilght2BigTr<br>/sites/Searchilght2BigTr<br>/sites/Searchilght2BigTr | est/Shared Docume<br>est/Shared Docume<br>est/Shared Docume<br>est/Shared Docume<br>est/Shared Docume<br>est/Shared Docume | ents/PDFs/Password Prot<br>ents/Retain Metadata/JPI<br>ents/PDFs/Set1/0001_200<br>ents/Retain Metadata/Im<br>ents/Languages/Arabic/8<br>ents/Languages/Arabic/8<br>ents/Languages/Arabic/8 | ected.pdf<br>IGSample.jpg<br>190302163510341.pdf<br>age Only PDF - With Atta<br>BC Arabic.tif<br>amplebook.pdf<br>BC Arabic.pdf | schments.msg |                                 | Limit 500 + -    |
|     | DOCUMI<br>https://i<br>https://i<br>https://i<br>https://i<br>https://i<br>https://i<br>https://i | aquaforest.sharepoint.com<br>aquaforest.sharepoint.com<br>aquaforest.sharepoint.com<br>aquaforest.sharepoint.com<br>aquaforest.sharepoint.com<br>aquaforest.sharepoint.com<br>aquaforest.sharepoint.com<br>aquaforest.sharepoint.com | /sites/Searchilght2BigTr<br>/sites/Searchilght2BigTr<br>/sites/Searchilght2BigTr<br>/sites/Searchilght2BigTr<br>/sites/Searchilght2BigTr<br>/sites/Searchilght2BigTr<br>/sites/Searchilght2BigTr | est/Shared Docume<br>est/Shared Docume<br>est/Shared Docume<br>est/Shared Docume<br>est/Shared Docume<br>est/Shared Docume | ents/PDFs/Password Prot<br>ents/Retain Metadata/JPI<br>ents/PDFs/Set1/0001_200<br>ents/Retain Metadata/Im<br>ents/Languages/Arabic/8<br>ents/Languages/Arabic/8<br>ents/Languages/Arabic/8 | ected.pdf<br>IGSample.jpg<br>190302163510341.pdf<br>age Only PDF - With Atta<br>BC Arabic.tif<br>amplebook.pdf<br>BC Arabic.pdf | ichments.msg |                                 | Limit 500 + -    |

- 1. Select the number of previous runs to show. You need to click on the **Reload** button after updating this value. Clicking on a run history will display its details in the **Run Details** section below.
- 2. Select whether you want to display the documents that were audited or OCRed for that specific run.
- 3. All columns with the **T** icon next to them can be filtered. You can filter the Searchability status to only display documents that errored during Audit or OCR (Conversion).
- 4. You can limit the number of documents to display per page. You need to click on the **Reload** button after updating this value.
- 5. Display the next/previous 500 documents (since **Limit** is set to 500).
- 6. You can:
  - a. Export the current run details to a CSV file.
  - b. Generate a log file of the current selected run history which will show a file-by-file assessment of all documents processed. The log file can be generated in a PDF, RTF, or HTML format.
  - c. View the log file of the selected run (as displayed in the **Library** > **Status** tab).

# 6 The Aquaforest Searchlight Tool

## 6.1 Welcome Screen

When Aquaforest Searchlight is launched for the very first time, a Welcome page is displayed to introduce the user to the different features of Aquaforest Searchlight and help in creating the first document library.

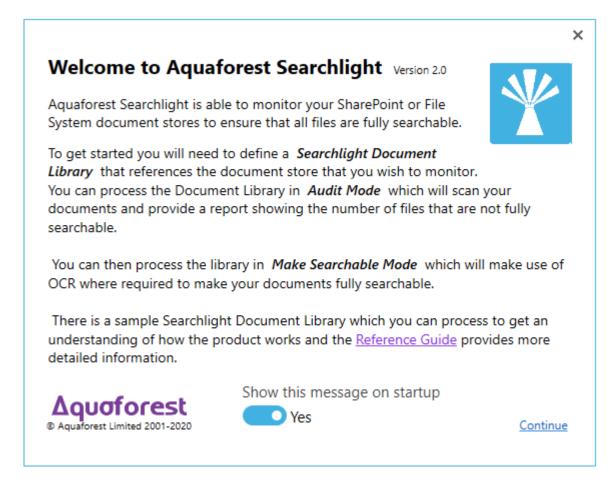

# 6.2 Dashboard

| ¥ | Aqu | uaforest Searchlight  |                    |                      |         |              |            | _ × |
|---|-----|-----------------------|--------------------|----------------------|---------|--------------|------------|-----|
| C | Das | hboard Librar         | y Setting          | s Help & S           | Support | About        |            |     |
| ( | +   | Add new library       |                    |                      |         |              |            |     |
|   | ID  | NAME                  | LIBRARY TYPE       | LAST RUN             | SCHEDUL | SEARCHABILIT | RUN STATUS |     |
|   | 1   | Reports (internal)    | File System        | 14-Jan-2020 14:52:00 | Manual  | 100 %        | Completed  |     |
|   | 2   | US Patent Front Pages | Office 365         | 14-Jan-2020 14:37:26 | Manual  | 50 %         | Completed  |     |
|   | 3   | Reports (external)    | Azure File Share   | 14-Jan-2020 14:42:28 | Manual  | 94.1 %       | Completed  |     |
|   | 4   | Correspondence        | Azure Blob Storage | 14-Jan-2020 14:56:31 | Manual  | 100 %        | Completed  |     |

The dashboard gives a summary of the status of all the document libraries that have been created by the user.

| Column       | Description                                                                                                    |
|--------------|----------------------------------------------------------------------------------------------------|
| Name         | Name of the document library                                                                                                    |
| Library Type | <ul> <li>The type of the document library:</li> <li>SharePoint On-Premises</li> <li>SharePoint Online (Office 365)</li> <li>File System</li> <li>Azure Blob Storage</li> <li>Azure File Storage</li> </ul> |
| Last Run     | Time and date of the last run                                                                                                    |
| Schedule     | Manual or Automatic                                                                                                    |
| % Searchable | The percentage of pages that is currently searchable in the document library                                                                                                    |
| Run Status   | Current status of the document library:<br>• Running<br>• Completed<br>• Error<br>• Aborted                                                                                                    |
|              | Abort, Pause, Start                                                                                                    |

# 6.3 Library

## 6.3.1 Library Status

This screen provides a detailed breakdown of all the document libraries currently configured in Aquaforest Searchlight. Each document library will have detailed information about each of the documents it contains and details about each document.

| Dashboard L                              | ibrary                  | Settings    | Help & Support About                                                          |            | 🖸 Big Test - | Office365 |  |
|------------------------------------------|-------------------------|-------------|-------------------------------------------------------------------------------|------------|--------------|-----------|--|
| tatus Library Set                        | tings D                 | ocument Set | tings Archive Settings OCR Settings Ru                                        | un Details | Scheduler    | Alerts    |  |
| TATISTICS                                |                         |             | LOG OUTPUT                                                                    |            |              |           |  |
| PDF Documents                            |                         | 1           | 03-Jan-2020 13:52:55: Finalising conversion                                   |            |              |           |  |
| Total PDF Documents:                     | 54                      |             | Re-calculating statistics after OCR<br>Document library statistics after OCR: |            |              |           |  |
| Image-only PDFs:                         | 2 (3.8 %)               |             |                                                                               |            |              |           |  |
| Partially Searchable PDFs:               | 8 (15.4 %)              |             | PDF Documents<br>Total PDF Documents: 54                                      |            |              |           |  |
| Fully Searchable PDFs:                   | 42 (80.8 %)             |             | Image-only PDFs: 2 (3.8 %)                                                    |            |              |           |  |
| Error PDF Documents:                     | 2                       |             | Partially Searchable PDFs: 8 (15.4 %)<br>Fully Searchable PDFs: 42 (80.8 %)   |            |              |           |  |
| Total PDF Pages:                         | 984                     |             | Error PDF Documents: 2                                                        |            |              |           |  |
| Image-only Pages:                        | 20 (2 %)                |             | Total PDF Pages: 984<br>Image-only Pages: 20 (2 %)                            |            |              |           |  |
| Fully Searchable Pages:                  | 964 (98 %)              |             | Fully Searchable Pages: 964 (98 %)                                            |            |              |           |  |
| <ul> <li>Image (ПЕР, ВМР, ЈРС</li> </ul> | G,PNG) Doc              | uments      | MSG Documents                                                                 |            |              |           |  |
| Total Image Documents:                   | 9                       |             | Total MSG Documents: 12<br>Total PDF Attachments: 14                          |            |              |           |  |
| Error Image Documents:                   | 0                       |             | Total PDF Pages: 69<br>Image-only Pages: 0 (0 %)                              |            |              |           |  |
| Total Image Pages:                       | 45                      |             | Fully Searchable Pages: 69 (100 %)                                            |            |              |           |  |
| O MSG Documents                          | 5                       |             | Error MSG Documents: 1                                                        |            |              |           |  |
| Total MSG Documents:                     | 12                      |             | Image (TIFF, BMP, JPEG and/or PNG) Documents<br>Total Image Documents: 9      |            |              |           |  |
| Total PDF Attachments:                   | 14                      |             | Error Image Documents: 0                                                      |            |              |           |  |
| Total PDF Pages:                         | 69                      |             | Total Image Pages: 45                                                         |            |              |           |  |
| Image-only Pages:                        | 0 (0 %)                 |             | Library Totals                                                                |            |              |           |  |
| Fully Searchable Pages:                  | <mark>69 (100</mark> %) |             | Total Documents: 75<br>Total Error Documents: 3                               |            |              |           |  |
| Error MSG Documents:                     | 1                       |             |                                                                               |            |              |           |  |
| <ul> <li>Library Totals</li> </ul>       |                         |             |                                                                               |            |              |           |  |

# 6.3.2 Library Settings

| Aquaforest Searchlight                                                                         |                                                                                | -                    |
|------------------------------------------------------------------------------------------------|--------------------------------------------------------------------------------|----------------------|
| Dashboard Library Settings Help & Support                                                      | About                                                                          | Azure File Share     |
| Status Library Settings Document Settings Archive Settings                                     | OCR Settings Run Details<br>Choose Library Icon:                               | Scheduler Alerts     |
| Azure File Share<br>ibrary Type                                                                | B                                                                              |                      |
| Azure File Share                                                                               | Processing Mode:<br>Audit Only<br>Audit and OCR                                |                      |
|                                                                                                | Cores:<br>1<br>SharePoint Settings                                             |                      |
| (m) https://searchlight2                                                                       | Process SharePoint Lists:<br>No<br>If versioning is off:<br>Turn versioning on |                      |
| (10) https://searchlight2     (10) https://searchlight2                                        | Publish Major Version:                                                         |                      |
|                                                                                                | Check-in Comment:<br>OCR'ed by Aquaforest Searchlight on %                     | DATE% %TIME%         |
| <ul> <li>Exclude Specific Locations</li> <li>Filter Locations by Regular Expression</li> </ul> | Custom Check-in Column:                                                        | Comment:             |
| Service Status : Running                                                                       |                                                                                | Delete Undo All Save |
| jervice status : kunning                                                                       |                                                                                |                      |

| Setting                                   | Description                                                                                                    |
|-------------------------------------------|----------------------------------------------------------------------------------------------------|
| Document Library Name                     | Name/Title/Description of the document library                                                                                                    |
| Document Library Type                     | The type of the document library:<br>File System<br>SharePoint<br>Office 365<br>Azure Blob Storage<br>Azure File Storage                                                                                                    |
| Locations                                 | One or more locations (of the same type) to be processed.                                                                                                    |
| Excluded Specific Locations               | Select this if you want to exclude specific locations from being processed. Site collections, sites and libraries that match the specified URLs are excluded.                                                                                                    |
| Filter Locations by Regular<br>Expression | Select this to only include locations whose URLs match specific regular expressions.                                                                                                    |
| Choose Library Icon                       | Choose an icon to associate to the library.                                                                                                    |
| Processing Mode                           | <ul> <li>Audit Only<br/>Analyse the document library to find out the documents<br/>that need to be converted without actually converting<br/>them.</li> <li>Audit &amp; OCR<br/>Perform audit on the document library and OCR the<br/>documents that have been identified as candidates for<br/>processing</li> </ul>                     |
| Cores                                     | This determines the maximum number of CPU cores that will be used when running the job.                                                                                                    |
| Process SharePoint Lists                  | Whether or not to process SharePoint lists. NOTE: Process<br>SharePoint lists can be very time consuming if the lists being<br>processed are very large                                                                                                    |
| SharePoint Versioning                     | This setting can be used to automatically turn versioning on.                                                                                                    |
| Publish Major Version                     | Publish major version after OCR                                                                                                    |
| Check-in Comment                          | <ul> <li>The check-in comment applied to the updated SharePoint file version.</li> <li>There is also the option of specifying the following templates in the check-in comment: <ul> <li>%DATE% : will be replaced by the date the document OCRed</li> <li>%TIME% : will be replaced by the time the document OCRed</li> </ul> </li> </ul> |
| Custom Check-in Column                    | Optionally, specify a SharePoint column to add a custom comment to after OCR. NOTE: This is case sensitive.                                                                                                    |

| Setting | Description                                                                                                    |
|---------|----------------------------------------------------------------------------------------------------|
| Comment | <ul> <li>The comment to add to the Custom Check-in Column.</li> <li>There is also the option of specifying the following templates in the comment: <ul> <li>%DATE% : will be replaced by the date the document OCRed</li> <li>%TIME% : will be replaced by the time the document OCRed</li> </ul> </li> </ul> |

# 6.3.3 Document Settings

|                                                                                          |                                                                                                    | p & Support About<br>Archive Settings OCR Settings Run De                                                                                                    | Azure File Share<br>Azure File Share tails Scheduler Alerts                                                     |
|------------------------------------------------------------------------------------------|----------------------------------------------------------------------------------------------------|----------------------------------------------------------------------------------------------------|----------------------------------------------------------------------------------------------------|
| DF Selection<br>rocess PDF Documents<br>Yes<br>nage Only PDFs<br>Yes                     | BMP Selection<br>Process BMP Files<br>Yes<br>Delete Original BMP<br>No                                                 | Temp Folder Location:<br>C:\Aquaforest\Searchlight\temp<br>Filter Settings<br>Date Filter:<br>No Filter                                                                                                    | Advanced Settings<br>Retry On Error<br>Yes<br>OCR Document Limit                                                |
| rtially Searchable Yes Ily Searchable No dden Text No FF Selection occess TIFF Files Yes | JPEG Selection<br>Process JPEG Files<br>Yes<br>Delete Original JPEG<br>No<br>PNG Selection<br>Process PNG Files<br>Yes | From:       To:         01/11/2019       01/11/2019 <b>&amp;</b> Exclude Specific Documents <b>*</b> Filter Documents by Regular Expression         Document Error Settings         Document Error Rule:         Copy to Error Folder <b>*</b> Retain Folder Strucure: <b>•</b> Yes | Retain Creation Date<br>No<br>Retain Modified Date<br>No<br>Retain Created By<br>No<br>Retain Modified By<br>No |
| Pes<br>elete Original TIFF                                                               | Delete Original PNG<br>No<br>MSG Selection<br>Process PDF Attachments<br>Yes                                           | Error File Template:<br>%FILENAME%%TIMESTAMP%_%GUID%.%EXT%<br>Error Location Type<br>Azure File Share<br>Document Error Location:<br>https://searchlight2                                                                                                    | re Location                                                                                                    |

Service Status : Running

| Setting     | Description                                                                                                    |  |
|-------------|----------------------------------------------------------------------------------------------------|--|
| Process PDF | Whether or not to process PDF documents                                                                                                    |  |
| Image Only  | Whether or not to process Image-only PDFs.                                                                                                    |  |
|             | An Image-only PDF is a PDF that originated from a scanned document or other digital image. An Image-only PDF does not contain any text, just pictures. |  |

| Setting                                   | Description                                                                                                    |
|-------------------------------------------|----------------------------------------------------------------------------------------------------|
| Partially Searchable                      | Whether or not to process PDF documents that are partially searchable, i.e., some pages are searchable and some are image-only.                                                                                             |
| Fully Searchable                          | Whether or not to process PDF documents that are fully searchable.                                                                                                    |
| Hidden Text                               | Whether or not process PDF documents with hidden text in them.                                                                                                    |
|                                           | A Hidden Text PDF has pages that are Image-only with hidden<br>(type 3) text. Such files are typically the output of running an<br>OCR PDF process on an Image Only PDF.                                                    |
|                                           | <b>Note</b> : If you set this setting to true, you might want to consider setting <u>Remove Hidden Text</u> to true in the "OCR Settings > PDF Source Settings", otherwise you will have multiple OCR text layers per page. |
| Process TIFF Files                        | Whether or not to process TIFF files                                                                                                    |
| Delete Original TIFF                      | Whether or not to delete the original TIFF files after they have been converted to searchable PDFs.                                                                                                    |
| Process BMP Documents                     | Whether or not to process BMP files.                                                                                                    |
| Delete Original BMP                       | Whether or not to delete the original BMP files after they have been converted to searchable PDFs.                                                                                                    |
| Process JPEG Files                        | Whether or not to process JPEG files                                                                                                    |
| Delete Original JPEG                      | Whether or not to delete the original JPEG files after they have been converted to searchable PDFs.                                                                                                    |
| Process PNG Files                         | Whether or not to process PNG files.                                                                                                    |
| Delete Original PNG                       | Whether or not to delete the original PNG files after they have been converted to searchable PDFs.                                                                                                    |
| Process PDF Attachments                   | Whether or not to process PDF attachments inside MSG files.                                                                                                    |
| Temp Folder Location                      | The folder used to save documents temporarily for Audit and OCR processing.                                                                                                    |
| Date Filter                               | Filter out documents by modified or creation date. Documents that fall within the specified "From" and "To" date will be excluded.                                                                                          |
| Exclude Specific Documents                | Select this if you want to exclude specific documents by their paths. Documents that match the specified paths are excluded.                                                                                                |
| Filter Documents by Regular<br>Expression | Select this to only include documents whose properties match<br>specific regular expressions. E.g., Only include documents<br>whose name matches a specific regular expression.                                             |
| Document Error Rule                       | <ul> <li>The operation to perform if a document fails to process:</li> <li>Copy to error folder</li> <li>Move to error folder (for file system library type only)</li> </ul>                                                |

| Setting                      | Description                                                                                                    |
|------------------------------|----------------------------------------------------------------------------------------------------|
| Retain Folder Structure      | Option to retain document's folder structure when copied to error location                                                                     |
| Document Error Location      | The path of the error location                                                                                                    |
| Document Error Location Type | File System<br>SharePoint<br>Office 365<br>Azure Blob Storage<br>Azure File Storage                                                            |
| Retry                        | Whether or not to re-process documents that have previously failed to convert                                                                  |
| OCR Document Limit           | Limit the number of documents to OCR (not Audit) per run. Set to '0' for no limits.                                                            |
| Retain Creation Date*        | Retain the creation date of the source document (SharePoint creation date, FileSystem creation date and created date in PDF properties)        |
| Retain Modified Date*        | Retain the modified date of the source document (SharePoint<br>modified date, FileSystem modified date and modified date in<br>PDF properties) |
| Retain Created By*           | Retain the created user of the source document (SharePoint created by FileSystem owner and author in PDF properties)                           |
| Retain Modified By*          | Retain the created user of the source document (SharePoint modified by)                                                                        |

\* See the sections 6.3.3.1, 6.3.3.2 and 6.3.3.3 for more details about these settings.

## 6.3.3.1 Retain Creation/Modified Date/User

|                       | Creation Date | Created User | Modified Date | Modified User |
|-----------------------|---------------|--------------|---------------|---------------|
| SharePoint metadata** | $\checkmark$  | ✓            | ✓             | ✓             |
| PDF metadata**        | ~             | $\checkmark$ | $\checkmark$  | N/A           |
| Windows File System   | $\checkmark$  | √*           | $\checkmark$  | N/A           |

• \* "Create User" maps best to "Owner" in Windows File System metadata.

| General       | PDF                       | PDF Information |  |  |
|---------------|---------------------------|-----------------|--|--|
| Security      | Details Previous Versions |                 |  |  |
| Property      | Value                     |                 |  |  |
| File          |                           |                 |  |  |
| Name          | _image_only.pdf           |                 |  |  |
| Туре          | Adobe Acrobat Document    |                 |  |  |
| Folder path   | C:\Test Files\_working    |                 |  |  |
| Size          | 109 KB                    |                 |  |  |
| Date created  | 08/04/2015 13:19          |                 |  |  |
| Date modified | 08/06/2016 11:01          |                 |  |  |
| Attributes    | A                         |                 |  |  |
| Availability  | Available offline         |                 |  |  |
| Owner         | Aquaforest001\Admin       |                 |  |  |
| Computer      | AQUAFOREST001 (th         | is PC)          |  |  |

For this to be manipulated, the Searchlight service must be running with sufficient administrative privileges.

• \*\* SharePoint metadata vs. PDF metadata

SharePoint metadata refers to the 'columns' available in SharePoint that stores information about each document.

| Columns                                                                                                    |                     |  |  |  |  |
|----------------------------------------------------------------------------------------------------|---------------------|--|--|--|--|
| A column stores information about each document in the document library. The following columns are currently available in this document library: |                     |  |  |  |  |
| Column (click to                                                                                                    | edit) Type          |  |  |  |  |
| Title                                                                                                    | Single line of text |  |  |  |  |
| IM Address                                                                                                    | Single line of text |  |  |  |  |
| Modified                                                                                                    | Date and Time       |  |  |  |  |
| Created                                                                                                    | Date and Time       |  |  |  |  |
| Created By                                                                                                    | Person or Group     |  |  |  |  |
| Modified By                                                                                                    | Person or Group     |  |  |  |  |
| Checked Out T                                                                                                    | o Person or Group   |  |  |  |  |
|                                                                                                    |                     |  |  |  |  |

#### PDF metadata refers to the document properties (**File > Properties**) of a PDF document.

| Document Propertie | 5              |                                        |        |          |                                   |     |  |   |          |             | × |
|--------------------|----------------|----------------------------------------|--------|----------|-----------------------------------|-----|--|---|----------|-------------|---|
| Description Sec    | urity Fonts    | Initial View                           | Custom | Advanced |                                   |     |  |   |          |             |   |
| Description        |                |                                        |        |          |                                   |     |  |   |          |             |   |
| File:              | Reference G    | uide.pdf                               |        |          |                                   |     |  |   |          |             |   |
| Title:             | Aquaforest     | Aquaforest Searchlight Reference Guide |        |          |                                   |     |  |   |          |             |   |
| Author:            | aquaforest     |                                        |        |          |                                   |     |  |   |          |             |   |
| Subject:           |                |                                        |        |          |                                   |     |  |   |          |             |   |
| Keywords:          |                |                                        |        |          |                                   |     |  |   |          |             |   |
| Keywords.          |                |                                        |        |          |                                   |     |  |   |          |             |   |
|                    |                |                                        |        |          |                                   |     |  |   |          |             |   |
|                    | I              |                                        |        |          |                                   |     |  |   |          |             |   |
|                    | 17/10/2016     |                                        |        |          |                                   |     |  |   | Addition | al Metadata |   |
| Application:       | 17/10/2016     |                                        |        |          |                                   |     |  |   |          |             |   |
| Application        | WICTOSOTC      | Word 2013                              |        |          |                                   |     |  |   |          |             |   |
| Advanced           |                |                                        | -      |          |                                   |     |  |   |          |             |   |
|                    |                | oft® Word 201                          | 3      |          |                                   |     |  |   |          |             |   |
|                    | on: 1.5 (Acr   |                                        |        |          |                                   |     |  |   |          |             |   |
|                    |                | aforest\Searchl                        | -      | λ        |                                   |     |  |   |          |             |   |
|                    |                | 8 (2,188,954 Byt                       | es)    |          |                                   | 47  |  |   |          |             |   |
|                    | ize: 8.27 x 11 | 1.09 in                                |        | N        | Imber of Pages:<br>Fast Web View: |     |  |   |          |             |   |
| Tagged P           | DF: Yes        |                                        |        |          | Fast Web View:                    | INO |  |   |          |             |   |
|                    |                |                                        |        |          |                                   |     |  |   |          |             |   |
|                    |                |                                        |        |          |                                   |     |  |   |          |             |   |
| Help               |                |                                        |        |          |                                   |     |  | ( | ОК       | Cancel      |   |

#### 6.3.3.2 SharePoint Libraries

The behaviour of Retain Creation/Modified Date/User can vary depending on the settings used in SharePoint and Searchlight. The table below summarises when these will and will not be retained in SharePoint.

| SharePoir                   | nt Settings                 | Searchlight<br>Settings  | Created<br>Date | Created<br>By<br>retained | Modified<br>Date<br>retained | Modifie<br>d By<br>retained |
|-----------------------------|-----------------------------|--------------------------|-----------------|---------------------------|------------------------------|-----------------------------|
| Create<br>Major<br>Versions | Create<br>Minor<br>Versions | Publish Major<br>Version | retained<br>?   | ?                         | ?                            | ?                           |
| ×                           | ×                           | n/a*                     | $\checkmark$    | $\checkmark$              | $\checkmark$                 | ~                           |
| ~                           | ×                           | n/a*                     | $\checkmark$    | $\checkmark$              | $\checkmark$                 | $\checkmark$                |
| ~                           | ~                           | ×                        | $\checkmark$    | ~                         | ~                            | $\checkmark$                |
| ~                           | ~                           | √                        | ✓               | $\checkmark$              | $\checkmark$                 | ×                           |

n/a\* - To publish major version, *both* major *and* minor versioning must be on in SharePoint.

## 6.3.3.3 SharePoint Lists

| SharePoint<br>Settings | Searchlight<br>Settings  | Created<br>Date | Created By retained? | Modified Date<br>retained? | Modified By<br>retained? |
|------------------------|--------------------------|-----------------|----------------------|----------------------------|--------------------------|
| Create<br>Versioning   | Publish Major<br>Version | retained?       |                      |                            |                          |
| ×                      | n/a                      | ✓               | √                    | ✓                          | ✓                        |
| ×                      | n/a                      | ~               | ~                    | ~                          | ~                        |
| 1                      | n/a                      | ✓               | ~                    | ✓                          | ~                        |
| 1                      | n/a                      | ✓               | √                    | √                          | ✓                        |

# 6.3.4 Document Archive Settings

| ☆ Aquaforest Searchlight                                   |
|------------------------------------------------------------|
| Dashboard Library Settings Help & Support                  |
| Status Library Settings Document Settings Archive Settings |
| Document Archive Settings                                  |
| Archive source images to Archive Folder:<br>Yes            |
| Archive source PDF & MSG files to Archive Folder:<br>Yes   |
| Retain folder strucure:<br>Yes                             |
| Archive Rule:                                              |
| Copy to Archive Folder                                     |
| Archive Template:                                          |
| %FILENAME%_%TIMESTAMP%.%EXT%                               |
| Location Type                                              |
| SharePoint Online (Office 365) 🔹                           |
| Archive Location:                                          |
| https://                                                   |
| Configure Location                                         |

| Setting                                             | Description                                                                                                    |
|-----------------------------------------------------|----------------------------------------------------------------------------------------------------|
| Archive Template                                    | The template to use to rename the archived file name. The default is: %FILENAME%%TIMESTAMP%.%EXT%                                                                                                    |
| Archive Location                                    | The folder location where original documents will be archived                                                                                                    |
| Archive source Images to Archive folder             | If enabled, this will Archive your source Images (TIFF, BMP, JPEG, PNG) to the Archive folder specified above.                                                                                                    |
| Archive source PDF & MSG files to<br>Archive folder | If enabled, this will Archive the source PDFs and MSG files that<br>have PDF attachments to the Archive folder (even when<br>versioning is enabled within SharePoint). A file is only archived<br>before it is OCRed. |
| Archive Location Type                               | File System<br>SharePoint<br>Office 365<br>Azure Blob Storage<br>Azure File Storage                                                                                                    |
| Retain Folder Structure                             | Option to retain document's folder structure when file is archived                                                                                                    |

#### 6.3.5 OCR Settings

As described in <u>section 5.1.4</u>, Aquaforest Searchlight has 2 OCR engines. When creating a new library, the default OCR settings are loaded from the Properties.xml file for each OCR engine.

- Aquaforest engine: "[installation path]\ocr\Properties.xml"
- Extended (IRIS) engine: "[installation path]\extendedocr\Properties.xml"

This can be useful if you have a set of OCR settings that work best for the type of documents you have and want to use the same OCR settings for all newly created document libraries.

**Note:** Aquaforest Searchlight does not modify the Properties.xml file. To set default values, you need to manually update the relevant Properties.xml file.

#### 6.3.5.1 Standard OCR Settings

#### 6.3.5.1.1 General Settings

| ☆ Aquaforest Searchlight                                                                                  |                                               | _ ×                   |
|----------------------------------------------------------------------------------------------------|-----------------------------------------------|-----------------------|
| Dashboard Library Settings He                                                                             | elp & Support About                           | <b>C</b> test library |
| Status Library Settings Document Setting                                                                  | s Archive Settings OCR Settings Run Details S | cheduler Alerts       |
| OCR Engine:                                                                                               |                                               |                       |
| General Settings PDF Source Settings Image S                                                              | Source Settings                               |                       |
| Auto Rotate     Despeckle       On     No Despeckle       Deskew     Save Pre-despeckle       Off     Off |                                               |                       |
| Remove Lines OCR Language English                                                                         | •                                             |                       |
| Box Graphics                                                                                              |                                               |                       |
| Remove Box Lines in OCR Process                                                                           | ing 🔻                                         |                       |
| Advance Flags                                                                                             |                                               |                       |
| Service Status : Running                                                                                  |                                               | Undo All Save         |
| Setting                                                                                                   | Description                                   |                       |
| Security                                                                                                  | Description                                   |                       |
| General Settings                                                                                          |                                               |                       |
| Auto Rotate                                                                                               | Automatically rotate pages so that text flo   | ws left to right      |
| Deskew                                                                                                    | Straighten the image                          |                       |

| Setting                 | Description                                                                                                    |
|-------------------------|----------------------------------------------------------------------------------------------------|
| Remove Lines            | Remove lines and boxes during OCR processing to improve recognition – particularly in cases where characters touch lines                                                                                                    |
| Despeckle               | Remove specks below the specified pixel size from the image                                                                                                    |
| Box/Graphics Processing | By default, if an area of the document is identified as a<br>graphic area then no OCR processing is run on that area.<br>However, certain documents may include areas or boxes that<br>are identified as "graphic" or "picture" areas but that actually<br>do contain useful text.                                                                                                    |
|                         | To ensure that the OCR engine can be forced to process such areas there are two options:                                                                                                    |
|                         | <i>"Treat all Graphics Areas as Text".</i> This option will ensure the entire document is processed as text.                                                                                                    |
|                         | <i>"Remove Box Lines in OCR Processing".</i> This option is ideal for<br>forms where sometimes boxes around text can cause an area<br>to be identified as graphics. This option removes boxes from<br>the temporary copy of the imaged used by the OCR engine. It<br>does not remove boxes from the final image. Technically, this<br>option removes connected elements with a minimum area<br>(by default 100 pixels). |
| Advanced Flags          | Command line flags to be passed through to the underlying executable. Contact <u>support@aquaforest.com</u> for details on using this field.                                                                                                    |

## 6.3.5.1.2 PDF Source Settings

| Y Aquaforest Searchlight                                           |                                                         | _ ×               |
|--------------------------------------------------------------------|---------------------------------------------------------|-------------------|
| Dashboard Library Settin                                           | gs Help & Support About                                 | SP Online Sites 🔹 |
| Status Library Settings Document                                   | Settings Archive Settings OCR Settings Run Details Sche | duler Alerts      |
| OCR Engine:      Standard      Extended                            |                                                         |                   |
| General Settings PDF Source Settings                               | Imaga Source Settings                                   |                   |
|                                                                    | mage source settings                                    |                   |
| Re-Image PDF PDF/A                                                 |                                                         |                   |
| DPI PDF/A Version<br>Auto • A-1b                                   | Ŧ                                                       |                   |
| Retain Bookmarks     Validate PDF/A       Image: No     Image: Off |                                                         |                   |
| Retain Metadata                                                    |                                                         |                   |
| Retain Viewer Prefs                                                |                                                         |                   |
| Compression<br>Off                                                 |                                                         |                   |
| Remove Hidden Text                                                 |                                                         |                   |
| Force Vector Check                                                 |                                                         |                   |
| No                                                                 |                                                         |                   |
|                                                                    |                                                         |                   |
|                                                                    |                                                         |                   |
|                                                                    |                                                         | Undo All Save     |
| Service Status : Running                                           |                                                         |                   |
| PDF Source Settings                                                |                                                         |                   |
|                                                                    | Each page of the source PDE is restorized to a          | n imaga and       |

| Re-Image PDF        | Each page of the source PDF is rasterized to an image and appended to a new PDF document.                                                                                                    |
|---------------------|----------------------------------------------------------------------------------------------------|
| DPI                 | Sets the DPI of rasterized images. If 'Re-image PDF' is used, these images will be added to the output file.                                                                                 |
| Retain Bookmarks    | Retains any bookmarks from the source file in the output PDF document when using 'Re-Image PDF'.                                                                                             |
| Retain Metadata     | Retains any metadata from the source file in the output PDF document when using 'Re-Image PDF'.                                                                                              |
| Retain Viewer Prefs | Retains any PDF Viewer Preferences, Page Mode and Page<br>Layout from source file in the output when using 'Re-Image<br>PDF'                                                                 |
| Compression         | The image(s) in the output PDF file will be compressed using JBIG2 (for black and white image) or MRC (for color images) which can dramatically reduce the output size of PDFs.              |
| Remove Hidden Text  | Remove existing hidden text (text that was added as a result<br>of a previous OCR) from the PDF file so that the resulting<br>searchable PDF file does not have two layers of the same text. |

| Force Vector Check | This setting is useful when dealing with documents that<br>contains vector objects (e.g., CAD drawings). By default, pages<br>that contain only vector objects are rasterized. Pages that do<br>not have any images but contains vector objects as well as<br>electronic text are skipped from rasterization. However,<br>sometimes there can be a page that contain vector objects<br>(CAD drawings), but its title may be in electronic text. To force<br>rasterizing pages like these, set this property to true. |
|--------------------|----------------------------------------------------------------------------------------------------|
| PDF/A              | Switch on to make sure the output PDF conforms to the PDF/A standards.                                                                                                    |
| PDF/A Version      | This determines the PDF/A version of the generated PDF.                                                                                                    |
| Validate PDF/A     | Validate the PDF as conforming to PDF/A.                                                                                                    |

### 6.3.5.1.3 Image Source Settings

PDF/A

| Y Aquaforest Searchlight                       |                                 | _ ×                                                                                               |
|------------------------------------------------|---------------------------------|---------------------------------------------------------------------------------------------------|
| Dashboard Library Settings H                   | elp & Support About             | <b>S</b> test library •                                                                           |
| Status Library Settings Document Setting       | s Archive Settings OCR Settings | Run Details Scheduler Alerts                                                                      |
| OCR Engine:      Standard      Extended        |                                 |                                                                                                   |
| General Settings PDF Source Settings Image     | Source Settings                 |                                                                                                   |
| Compression<br>Off                             |                                 |                                                                                                   |
| PDF/A                                          |                                 |                                                                                                   |
| PDF/A Version<br>A-1b<br>Validate PDF/A<br>Off |                                 |                                                                                                   |
| Service Status : Running                       |                                 | Undo All Save                                                                                     |
| Image Source Settings                          |                                 |                                                                                                   |
| Compression                                    |                                 | DF file will be compressed using<br>age) or MRC (for color images)<br>se the output size of PDFs. |

## 6.3.5.2 Extended OCR Settings

### 6.3.5.2.1 General Settings

| Status Library Settings<br>OCR Engine: O Standard                                                                                            | Extended                                                                                                    |                                                                                                    | gs Run Details Scheduler Alerts |
|----------------------------------------------------------------------------------------------------|----------------------------------------------------------------------------------------------------|----------------------------------------------------------------------------------------------------|---------------------------------|
| Auto Rotate  On Remove Dark Borders  No Remove Punch Holes  No Remove Blank Pages  No Blank Page Sensitivity 1 + Work Depth + Advanced Flags | Deskew<br>Deskew<br>Deskew<br>Despeckew<br>Despeckle<br>Speckle Size<br>No Despeckle<br>Dilate<br>Dilate<br>Dilate<br>Dilate<br>Dilate<br>Dilate<br>Dilate<br>Dilate<br>Dilate<br>Dilate<br>Dilate<br>Dilate<br>Dilate<br>Dilate<br>Dilate<br>Dilate<br>Dilate<br>Dilate<br>Dilate<br>Dilate<br>Dilate<br>Dilate<br>Dilate<br>Dilate | Page Image<br>Keep Original Image<br>Yes<br>Keep Deskew<br>On No<br>Keep Dark Borders Remova<br>On No<br>Keep Punch Holes Remova | Czech                           |

#### Service Status : Running

| Setting             | Description                                                                                                    |
|---------------------|----------------------------------------------------------------------------------------------------|
| Auto Rotate         | Detect page orientation and correct if required                                                                                                    |
| Deskew              | Rotates the image to correct its skew angle.                                                                                                    |
| Remove Dark Borders | Removes the dark surrounding from bitonal, grayscale or color<br>images. The dark surrounding of the image is whitened.<br><b>Note:</b> The dark border should be touching the edge of the<br>image/page for this to work.                                                                        |
| Keep Original Image | Yes, to keep the original image as it is.<br>No to output the image generated after selected pre-processing has<br>been applied.<br><b>Note:</b> This only applies when the source document is an image (TIFF,<br>BMP, JPEG, PNG) or 'Re-Image PDF' is used when the source is a PDF<br>document. |

| Setting             | Description                                                                                                    |  |
|---------------------|----------------------------------------------------------------------------------------------------|--|
| Despeckle           | Removes all the groups of connected pixels with a number of pixels below the parameter.                                                                                                    |  |
| Advanced Despeckle  | The size of the speckles to remove.                                                                                                    |  |
| Remove White Pixels | By default, despeckle removes black pixels. If set to true, despeckle will remove white pixels rather than black pixels.                                                                                                    |  |
| Work Depth          | This parameter (0 – 255) defines how deeply the OCR engine will<br>analyse a page with 255 being the deepest. For poorer quality<br>documents, higher values can give better recognition results.                               |  |
| Remove Blank Pages  | Set this to true to remove blank pages from output PDF documents. A value needs to be set for sensitivity (see below).                                                                                                    |  |
| Sensitivity         | The sensitivity, from 1 to 100. With a high sensitivity, fewer blank pages are detected.                                                                                                    |  |
| Language            | <ul> <li>Set the language(s) to use for OCR.</li> <li>Note: <ul> <li>Only a maximum of 8 languages can be selected.</li> <li>Only the English language can be used in conjunction with an Asian language</li> </ul> </li> </ul> |  |

#### 6.3.5.2.2 PDF Source Settings

| $\mathbb{Y}$ Aquaforest Searchlight                                                                                                    |                                                                                                    |                                                                                                   |              |           | -        | . × |
|----------------------------------------------------------------------------------------------------|----------------------------------------------------------------------------------------------------|---------------------------------------------------------------------------------------------------|--------------|-----------|----------|-----|
| Dashboard Library<br>Status Library Settings D<br>OCR Engine: O Standard • E<br>General Settings PDF Source                                                        | Occument Settings A                                                                                                    | rchive Settings                                                                                   | OCR Settings | Scheduler |          | •   |
| No     Ima     Output PDF Version     1.4     JPE     Validate PDF/A     No     Retain Bookmarks     JPE     Retain Metadata     No     Retain Viewer Prefs     Co | age Compression<br>age Compression<br>No<br>G Quality<br>192 + -<br>G2000 Compression<br>G2000 Compression<br>No<br>mpression Mode<br>mpression Value<br>192 + - | iHQC Compression<br>iHQC Compression<br>Off<br>Quality Factor<br>Medium<br>Compression Level<br>1 | *            |           | Undo All |     |
| Service Status : Running                                                                                                    |                                                                                                    |                                                                                                   |              | <br>      |          |     |

| PDF Source Settings  |                                                                                                    |  |
|----------------------|----------------------------------------------------------------------------------------------------|--|
| Re-Image PDF         | Each page of the source PDF is rasterized to an image and appended to a new PDF document.                                                                                                    |  |
| Output PDF Version   | This determines the PDF version of the generated PDF.                                                                                                    |  |
| Retain Bookmarks     | Retains any bookmarks from the source file in the output PDF document when using 'Re-Image PDF'.                                                                                                    |  |
| Retain Metadata      | Retains any metadata from the source file in the output PDF document when using 'Re-Image PDF'.                                                                                                    |  |
| Remove Hidden Text   | Remove existing hidden text (text that was added as a result of a previous OCR) from the PDF file so that the resulting searchable PDF file does not have two layers of the same text.                                                                                                    |  |
| Remove Visible Text  | Whether or not to re-OCR existing visible text.                                                                                                    |  |
| DPI                  | Sets the DPI of rasterized images. If 'Re-image PDF' is used, these<br>images will be added to the output file. However, applying 'Image<br>Compression' or 'iHQC Compression' may reduce the DPI in the<br>output PDF.                                                                                                    |  |
| Force Vector Check   | This setting is useful when dealing with documents that contains<br>vector objects (e.g., CAD drawings). By default, pages that contain<br>only vector objects are rasterized. Pages that do not have any images<br>but contains vector objects as well as electronic text are skipped from<br>rasterization. However, sometimes there can be a page that contain<br>vector objects (CAD drawings), but its title may be in electronic text.<br>To force rasterizing pages like these, set this property to true. |  |
| Image Compression    | Compress color JPEG images in generated PDFs                                                                                                    |  |
| JPEG Quality         | This parameter (0 – 255) determines the compression/quality of color JPEG images in generated PDFs. 0 gives the smallest file size whilst 255 gives the best quality.                                                                                                    |  |
| JPEG2000 Compression | Use JPEG 2000 compression                                                                                                    |  |
| Compression Mode     | The JPEG 2000 compression mode to use.                                                                                                    |  |
| Compression Value    | The value to use for the selected compression mode.                                                                                                    |  |
| iHQC Compression     | Apply intelligent High-Quality Compression                                                                                                    |  |
| Quality Factor       | The IHQC quality factor.                                                                                                    |  |
| Compression Level    | The iHQC compression level to be used. Level 1 is the basic compression level. Level 3 is the most advanced intelligent High-Quality Compression mode.                                                                                                    |  |

6.3.5.2.3 Image Source Settings

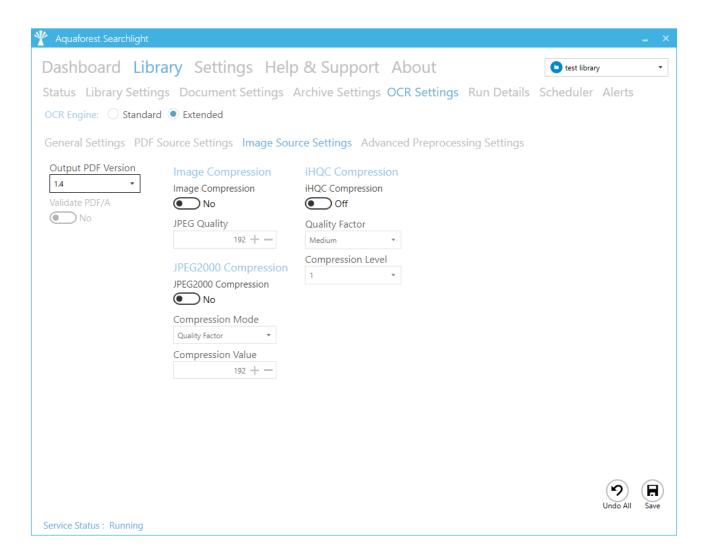

| Image Source Settings |                                                                                                    |
|-----------------------|----------------------------------------------------------------------------------------------------|
| Output PDF Version    | This determines the PDF version of the generated PDF.                                                                                                    |
| Image Compression     | Compress color JPEG images in generated PDFs                                                                                                    |
| JPEG Quality          | This parameter (0 – 255) determines the compression/quality of color JPEG images in generated PDFs. 0 gives the smallest file size whilst 255 gives the best quality. |
| JPEG2000 Compression  | Use JPEG 2000 compression                                                                                                    |
| Compression Mode      | The JPEG 2000 compression mode to use.                                                                                                    |
| Compression Value     | The value to use for the selected compression mode.                                                                                                    |
| iHQC Compression      | Apply intelligent High-Quality Compression                                                                                                    |
| Quality Factor        | The IHQC quality factor.                                                                                                    |
| Compression Level     | The iHQC compression level to be used. Level 1 is the basic compression level. Level 3 is the most advanced intelligent High-Quality Compression mode.                |

#### 6.3.5.2.4 Advanced Pre-processing Settings

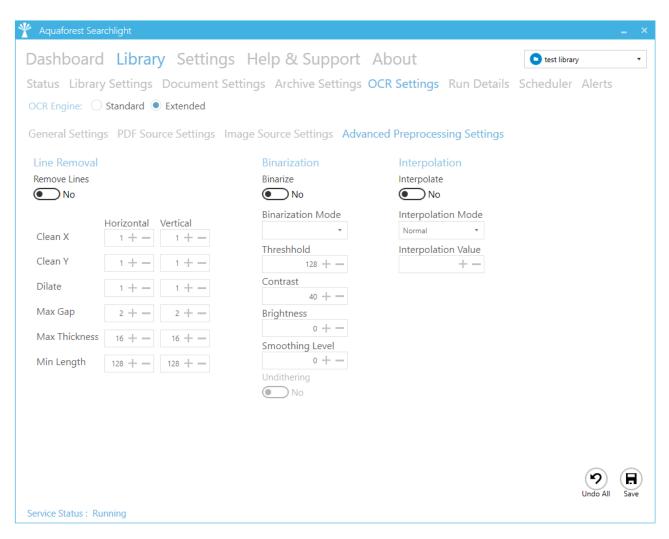

| Advanced Pre-processing Settings |                                                                                   |  |
|----------------------------------|-----------------------------------------------------------------------------------|--|
| Remove Lines                     | Whether or not to remove lines from an image (The image must be black and white). |  |
| Horizontal Clean X               | The parameter for cleaning noisy pixels attached to the horizontal lines.         |  |
| Horizontal Clean Y               | The parameter for cleaning noisy pixels attached to the horizontal lines.         |  |
| Vertical Clean X                 | The parameter for cleaning noisy pixels attached to the vertical lines.           |  |
| Vertical Clean Y                 | The parameter for cleaning noisy pixels attached to the vertical lines.           |  |
| Horizontal Dilate                | The dilate parameter that helps the detection of horizontal lines.                |  |
| Vertical Dilate                  | The dilate parameter that helps the detection of vertical lines.                  |  |
| Horizontal Max Gap               | The maximum horizontal line gap to close. It is useful to remove broken lines.    |  |
| Vertical Max Gap                 | The maximum vertical line gap to close. It is useful to remove broken lines.      |  |

| Horizontal Max Thickness | The maximum thickness of the horizontal lines to remove. It is useful to keep vertical lines larger than this parameter. Can be also useful to keep vertical letter strokes.   |
|--------------------------|----------------------------------------------------------------------------------------------------|
| Vertical Max Thickness   | The maximum thickness of the vertical lines to remove. It is useful to keep horizontal lines larger than this parameter. Can be also useful to keep horizontal letter strokes. |
| Horizontal Min Length    | The minimum length of the horizontal lines to remove.                                                                                                    |
| Vertical Min Length      | The minimum length of the vertical lines to remove.                                                                                                    |
| Binarize                 | Whether or not to perform binarization on the document.                                                                                                    |
| Brightness               | The brightness (higher values will darker the result).                                                                                                    |
| Contrast                 | The contrast (lower values will darker the result).                                                                                                    |
| Smoothing Level          | Smoothing may be useful to binarize text with a colored background in order to avoid noisy pixels (0 disables smoothing, higher values smooth more).                           |
| Threshold                | Sets the threshold for fixed threshold binarization (0 for automatic threshold computation).                                                                                   |
| Interpolate              | Whether or not to interpolate.                                                                                                    |
| Interpolation Mode       | Sets the interpolation mode.                                                                                                    |
| Interpolation Value      | Interpolates the source image to the given resolution. This value (the target resolution) must be greater than the source image's resolution.                                  |

## 6.3.6 Run Details

| tatu | is Lik            | vrany Settings       | Document S      | ottings A | rchive Setting                       | s OCR Settin  | ns Run Det | ails Schedule                                         | r Alarts          |
|------|-------------------|----------------------|-----------------|-----------|--------------------------------------|---------------|------------|-------------------------------------------------------|-------------------|
|      |                   | nary settings        | Document 5      | ettings P | arenive setting.                     | s och setting | Js Run Der |                                                       |                   |
|      | History<br>RUN ID | RUN DATE             | PROCESSING MODE | Status ▼  | AUDIT RESULTS<br>Successful Document |               | Status ▼   | Showing las<br>CONVERSION RESUL<br>Successful Documen |                   |
|      | 2                 | 14-Jan-2020 14:42:28 | Audit and OCR   | Completed | 61                                   | 3             | Completed  | 1                                                     | 1                 |
|      |                   |                      |                 |           |                                      |               |            |                                                       |                   |
|      |                   |                      |                 |           |                                      |               |            |                                                       |                   |
|      |                   |                      |                 |           |                                      |               |            |                                                       |                   |
|      | Details           |                      |                 |           |                                      |               |            |                                                       |                   |
|      |                   |                      |                 |           |                                      |               |            |                                                       | Audit 🕧 Conversio |
|      | DOCUME            | NT PATH              |                 |           |                                      |               |            | SEARCHABILITY <b>T</b>                                | FILE TYPE ¥       |
|      | https://          |                      | /               | /         | /PDFs/pdf                            |               |            | searchable                                            | .PDF              |
| 2    | https://          |                      | /               | /         | /PDFs/                               | .pdf          |            | searchable                                            | .PDF              |
| 3    | https://          |                      | /               | /         | /PDFs/                               |               | ,.pdf      | searchable                                            | .PDF              |
| ţ    | https://          |                      | /               | /         | /PDFs/                               |               | pdf        | searchable                                            | .PDF              |
| 5    | https://          |                      | /               | /         | /PDFs/                               |               | .pdf       | searchable                                            | .PDF              |
| 5    | https://          |                      | /               | /         |                                      | pdf           |            | searchable                                            | .PDF              |
|      | https://          |                      | //              | /         | /PDFs/                               | pdf           |            | searchable                                            | .PDF              |
| 3    | https://          |                      | /               | /         | /PDFs/                               | pdf           |            | searchable                                            | .PDF              |
| )    | https://          |                      | /               | /         | /PDFs/                               | pdf           |            | searchable                                            | .PDF              |
| 2    | 1+                |                      |                 |           |                                      |               |            |                                                       | Limit 500 + -     |
| 2    |                   |                      |                 |           |                                      |               |            |                                                       |                   |
|      |                   |                      |                 |           |                                      |               |            |                                                       |                   |
|      |                   |                      |                 |           |                                      |               |            | Export to CSV Vie                                     | ew Full Log Reloa |
|      |                   |                      |                 |           |                                      |               |            |                                                       |                   |

Previous runs carried out on a particular document library are listed under the **Run History** section. The **Run Details** list provide detailed information about each run. Both the Run History and Run Details have columns where filters can be applied to limit what is displayed.

Use **Export to CSV** to export the run details to CSV file.

The **View Full Log** button can be used to display the full log file of a specific run.

#### 6.3.6.1 Run Details Context Menu

Use the right-click context menu to:

- Copy the file path of the selected document.
- Open the file (File System and SharePoint only)
- Open the location of the file (File System and SharePoint only)

|     |         | ard Librar           |                 |                 |                                |                 | as Run Deta     | Azure File      |                |
|-----|---------|----------------------|-----------------|-----------------|--------------------------------|-----------------|-----------------|-----------------|----------------|
|     | History | RUN DATE             | PROCESSING MODE | Status <b>T</b> | AUDIT RESU<br>Successful Docum | LTS             | Status <b>T</b> |                 | 5 + - runs     |
| 1   | 16505   | 14-Jan-2020 13:55:01 | Audit Only      | Completed       | 1                              | 0               | No Conversions  | 0               | 0              |
|     | 16504   | 14-Jan-2020 13:53:23 | Audit Only      | Error           | 0                              | 0               | No Conversions  | 0               | 0              |
|     | 16504   | 14-Jan-2020 13:37:29 | Audit Only      | Completed       | 0                              | 0               | No Conversions  | 0               | 0              |
|     |         |                      |                 |                 |                                |                 |                 | Aud             | it 🔵 Conversio |
| Run | Details |                      |                 |                 |                                |                 |                 |                 |                |
| Run |         | INT PATH             |                 |                 |                                | SEARCHABILITY ¥ | FILE TYPE ¥     | LAST MODIFIED ¥ | PAGES          |

# 6.3.7 Scheduler Settings

| Aquaforest Searchlight                                                             |           |          |    |
|------------------------------------------------------------------------------------|-----------|----------|----|
| Dashboard Library Settings Help & Support About                                    | Office365 |          |    |
| tatus Library Settings Document Settings Archive Settings OCR Settings Run Details | Scheduler | Alerts   |    |
| Manual                                                                             |           |          |    |
| ) Once per day                                                                     |           |          |    |
| At:<br>15:32                                                                       |           |          |    |
| Continuous                                                                         |           |          |    |
| Every:<br>1 + Hour(s) •                                                            |           |          |    |
| Between         And           00:01         3:59                                   |           |          |    |
| ) Run once                                                                         |           |          |    |
| On:<br>13/01/2020                                                                  |           |          |    |
| At:                                                                                |           |          |    |
| 15:32                                                                              |           |          |    |
|                                                                                    |           |          |    |
|                                                                                    |           |          |    |
|                                                                                    |           |          |    |
|                                                                                    |           |          |    |
|                                                                                    |           |          |    |
|                                                                                    |           |          |    |
|                                                                                    |           |          | Ē  |
|                                                                                    |           | Undo All | Sa |
| ervice Status : Running                                                            |           |          |    |

| Setting | Description                                                                                                 |
|---------|----------------------------------------------------------------------------------------------------|
| Manual  | This means that the document library must be run manually by clicking on the "Run" button on the dashboard. |

| Setting      | Description                                                                                                    |
|--------------|----------------------------------------------------------------------------------------------------|
| Once per day | This allows the document library to be scheduled to run at a specified time each day.                                                                                                    |
| Continuous   | This allows the document library to be scheduled to run periodically between a start time and end time each day. The periods may be minutes, hours, days, or months. For example, a document library may be specified to run every 1 hour between 9:00 and 17:00. |
| Run Once     | This allows the document library to be scheduled to run only once at a specified time.                                                                                                    |

## 6.3.8 Alert Settings

## 6.3.8.1 Action

| 🍸 Aquaforest S   | earchlight _ ×                                                                            |
|------------------|-------------------------------------------------------------------------------------------|
| Dashboa          | rd Library Settings Help & Support About                                                  |
| Status Libra     | ary Settings Document Settings Archive Settings OCR Settings Run Details Scheduler Alerts |
| Configuratior    | Action                                                                                    |
| Action           | What action(s) do you want the alert task to perform?                                     |
| Email            | Send an email                                                                             |
| Report           | Generate a CSV report                                                                     |
| Trigger          | Yes                                                                                       |
| Finish           | Attach the CSV report to the email                                                        |
|                  | Save Report Yes                                                                           |
|                  | Location Type<br>File System                                                              |
|                  | Location:                                                                                 |
|                  | C:\sl2test\Reports                                                                        |
|                  |                                                                                           |
|                  |                                                                                           |
|                  |                                                                                           |
|                  | C Devious Next                                                                            |
|                  | View Alert Log Undo All Save                                                              |
| Service Status : | Running                                                                                   |

| Setting                            | Description                                          |
|------------------------------------|------------------------------------------------------|
| Action                             |                                                      |
| Send an email                      | Select this if you want to send an email             |
| Generate a CSV report              | Select this if you want to generate a report         |
| Attach the CSV report to the email | Whether or not to attach the CSV report to the email |

| Setting       | Description                                                                                                    |
|---------------|----------------------------------------------------------------------------------------------------|
| Save Report   | Save the report locally                                                                                                    |
| Location Type | The type of storage used to save the report:<br>File System<br>SharePoint<br>Office 365<br>Azure Blob Storage<br>Azure File Storage |
| Location      | The location to save the report                                                                                                    |

### 6.3.8.2 Email

| Dashboard Library Settings Help & Support About                                                   | •                  |
|---------------------------------------------------------------------------------------------------|--------------------|
| Status Library Settings Document Settings Archive Settings OCR Settings Run Details Scheduler Ale | erts               |
| Configuration Action > Email                                                                      |                    |
| Action Email Message                                                                              |                    |
| Email From:                                                                                       |                    |
| Report                                                                                            |                    |
| To:<br>Trigger name.surname@companyxyz.com                                                        |                    |
| Finish Cc:                                                                                        |                    |
|                                                                                                   |                    |
| Bcc:                                                                                              |                    |
| admin@companyxyz.com                                                                              |                    |
| Subject:<br>%LIBRARYNAME% - %STATUS%                                                              |                    |
|                                                                                                   |                    |
|                                                                                                   | est Email          |
| Library Name: %LIBRARVNAME%<br>Job Status: %STATUS%<br>Log File Path: %LOGFILEPATH%               |                    |
| Log File Path: %LOGFILEPATH%                                                                      |                    |
|                                                                                                   |                    |
|                                                                                                   |                    |
|                                                                                                   |                    |
| Pr                                                                                                | revious Next       |
| View Alert Log Und                                                                                | 9 H<br>do All Save |

| Email           |                                                                                                    |
|-----------------|----------------------------------------------------------------------------------------------------|
| From            | The email address to send the email from.                                                                                                    |
| To<br>Cc<br>Bcc | The email address(es) to send the email to. Multiple email addresses can be specified by separating each one with a semicolon in the "To", "Cc" and "Bcc" fields. |

| Subject | <ul> <li>The email subject. You can use the following templates:</li> <li>%LIBRARYNAME% - will be replaced by the name of the library</li> <li>%STATUS% - will be replaced by "success" or "error" depending on whether the job ran successfully or not</li> </ul>                                                                                                    |
|---------|----------------------------------------------------------------------------------------------------|
| Message | <ul> <li>The email message to send. You can use the following templates within the email message:</li> <li>%LIBRARYNAME% - will be replaced by the name of the library</li> <li>%STATUS% - will be replaced by "success" or "error" depending on whether the job ran successfully or not</li> <li>%LOGFILEPATH% - will be replaced by the path of the log file for the library</li> <li>%ERRORMESSAGE% - will be replaced by any error messages that occurred during the library run</li> </ul> |

## 6.3.8.3 Report

| ashboard     | d Library Settings Help & Support About                                                                                                    | 🕒 test library | У            |
|--------------|----------------------------------------------------------------------------------------------------|----------------|--------------|
| atus Librar  | ry Settings Document Settings Archive Settings OCR Settings Run Details                                                                                                    | Scheduler      | Alerts       |
| onfiguration | Action > Report                                                                                                    |                |              |
| ction        | Library Audit Summary                                                                                                    |                |              |
| Email        | The library audit summary will contain statistics about current searchability status of the library as a whole                                                                      |                |              |
| Report       | as well as individual statistics about each document type in the library.                                                                                                    |                |              |
| rigger       | Show library audit summary in report                                                                                                    |                |              |
| inish        | Yes                                                                                                    |                |              |
|              | Run Details Summary (OCR only)                                                                                                    |                |              |
|              | The run details will contain a summary of all the documents that were processed in a particular run:<br>- No. of documents OCRed<br>- No. of documents that failed to OCR<br>- etc. |                |              |
|              | Show run details summary in report ONO No                                                                                                    |                |              |
|              | Show details of individual documents that were processed No                                                                                                    |                |              |
|              | Choose the columns that will appear in the report.                                                                                                    |                |              |
|              | Document Path   No                                                                                                    |                |              |
|              | Searchability                                                                                                    |                | (            |
|              |                                                                                                    |                | Previous     |
|              |                                                                                                    | View Alert Log | g Undo All S |

Report

| Show library audit summary in report                     | The library audit summary contains statistics about the current searchability status of the library as a whole, as well as individual statistics about each document type in the library.                 |  |
|----------------------------------------------------------|----------------------------------------------------------------------------------------------------|--|
| Run Details Summary (OCR only)                           |                                                                                                    |  |
| Show run details summary in report.                      | <ul> <li>The run details summary lists all the documents that were processed in a particular run including:</li> <li>Number of documents OCRed</li> <li>Number of documents that failed to OCR</li> </ul> |  |
| Show details of individual documents that were processed | Include in the report individual document details (for the columns to be included see below)                                                                                                    |  |
| Limit                                                    | Set the maximum number of documents reported. This value needs to be set by the user.                                                                                                    |  |
| Choose columns that will appear in the report:           | The columns include:<br>Document Path<br>Searchability<br>Document Type<br>Number of pages<br>Number of searchable pages<br>Number of image pages<br>Conversion status                                    |  |

## 6.3.8.4 Trigger

| ☆ Aquaforest Sea                               | archlight                                                                                                    |                    | _ ×                              |
|------------------------------------------------|----------------------------------------------------------------------------------------------------|--------------------|----------------------------------|
| Dashboard                                      | d Library Settings Help & Support About                                                                                                    | test library       | •                                |
| Status Librar                                  | y Settings Document Settings Archive Settings OCR Settings Run Details                                                                                                    | Scheduler Ale      | erts                             |
| Configuration                                  |                                                                                                    |                    |                                  |
| Action<br>Email<br>Report<br>Trigger<br>Finish | When do you want the alert task to run?<br>Every time the library runs successfully<br>No<br>Every time the library fails to run<br>No<br>Every time there is a SharePoint or Azure connection error<br>No<br>Advanced Settings<br>Independent of the above trigger settings, also run the alert task on a schedule<br>Yes |                    |                                  |
|                                                | At 11:15.                                                                                                    |                    | <ul> <li>•</li> <li>•</li> </ul> |
| Service Status : R                             | unning                                                                                                    | View Alert Log Und | evious Next                      |

| Trigger            |                                                                                                    |  |
|--------------------|----------------------------------------------------------------------------------------------------|--|
| Alert is triggered | Every time the library runs successfully.<br>Every time the library fails to run.<br>Every time there is a SharePoint or Azure connection error |  |
| Advanced Settings  | Independent of the above trigger settings, the alert can be scheduled to run daily, weekly (on selected days), monthly or once.                 |  |
| Expires            | Whether or not the trigger expires                                                                                                    |  |
| Expiry             | The expiry date of the trigger. The alert task will not run after this date.                                                                    |  |

# 6.4 Help & Support

#### Ŷ AQUAFOREST SEARCHLIGHT

#### Dashboard Library Settings Help & Support About

?

#### Reference Guide

The <u>reference guide</u> contains detailed information about the product.

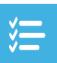

#### Release Notes

See the <u>release notes</u> to see the changes made in the different versions of Aquaforest Searchlight.

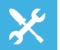

#### Troubleshooting Guide

The troubleshooting guide contains common configuration issues that can affect the operation of Aquaforest Searchlight.

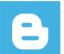

The Aquaforest Searchlight <u>blogs</u> contain tips and best practices to get the best out of the product.

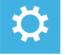

#### Diagnostics Tool Run the <u>diagnostics tool</u> to see if your system meets all the requirements to run Aquaforest Searchlight successfully.

Service Status : Running

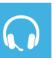

#### Support

For product technical support, send us an email at <u>support@aquaforest.com</u> or call us on +44 (0)1296 768 727.

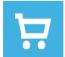

#### For sales and pricing matters, send us an email at sales@aquaforest.com or call us on +44 (0)1296 768 727.

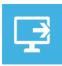

#### Request a <u>remote session</u> if you want help setting up Aquaforest Searchlight on your system.

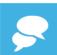

#### Live Chat You can always contact us on <u>live chat</u> during office hours.

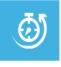

Estimate OCR Time You can check this <u>blog</u> or <u>email</u> us details about the types of documents you wish to process, no. of pages and available hardware and we'll provide you with an estimate.

The Help & Support page is the starting point for help with Aquaforest Searchlight. It provides resources such as the reference guide, release notes and online blogs. It also provides the generic support email address which should be used in the first instance when reporting an issue or any queries.

#### 6.4.1 Diagnostic Tool

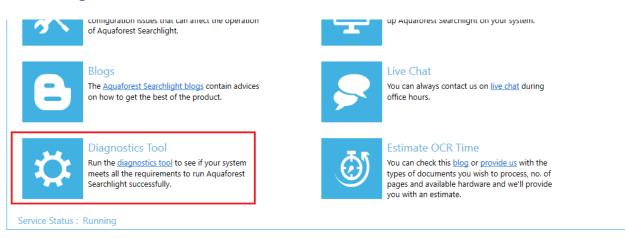

To run the diagnostic tool, click on the "Diagnostics Tool" icon in the "Help & Support" tab as highlighted in the image above. This will initiate the diagnostic wizard which will run various checks to determine if your system meets all the requirements needed to run Aquaforest Searchlight as well as collect information related to a specific document library. All the gathered information will be made available in a zip file which can be sent to <u>support@aquaforest.com</u> for further investigation.

### 6.4.2 Database Clean-up Tool

Running Searchlight over a long period of time can dramatically increase the database size. This can be an issue if space is limited in the server running Searchlight.

Searchlight comes with a command line tool that will try to compact the database by deleting logs from previous runs.

The clean-up tool is located at "[Install location]/bin/ Aquaforest.Searchlight.DatabaseCleanup.exe".

The runs from which the logs are to be deleted can be selected either by date last run or by the Run ID. This information can be obtained from the Dashboard by selecting a document library that had been run recently and going to the status tab.

# Status Library Settings Document Settings Archive Settings OCR Se

| STATISTICS                 |                   | LOG OUTPUT                                                                                                   |
|----------------------------|-------------------|----------------------------------------------------------------------------------------------------|
| PDF Documents              | Î                 | Aquaforest Searchlight 2.0.191206.0<br>Document Library ID: 2  Run ID: 4                                     |
| Total PDF Documents:       | 22                | 31-Dec-2019 10:16:29: Job Start                                                                              |
| Image-only PDFs:           | 1 (5 %)           | 31-Dec-2019 10:16:29: Starting Audit<br>Enumerating documents                                                |
| Partially Searchable PDFs: | 0 (0 %)           | Checking library https://aquaforest.sharepoin                                                                |
| Fully Searchable PDFs:     | 19 <b>(</b> 95 %) | Checking library <u>https://aquaforest.sharepoin</u><br>Checking library <u>https://aquaforest.sharepoin</u> |
| Error PDF Documents:       | 2                 | Checking library <u>https://aquaforest.sharepoin</u><br>Checking library <u>https://aquaforest.sharepoin</u> |
| Total PDF Pages:           | 167               | Checking library <u>https://aquaforest.sharepoin</u><br>Checking library <u>https://aquaforest.sharepoin</u> |
| Image-only Pages:          | 1 (0.6 %)         | Documents enumerated (matching selection)                                                                    |
| Fullv Searchable Paaes:    | 166 (99.4 %)      |                                                                                                    |

With this information, log in as an Administrator and start the command line tool.

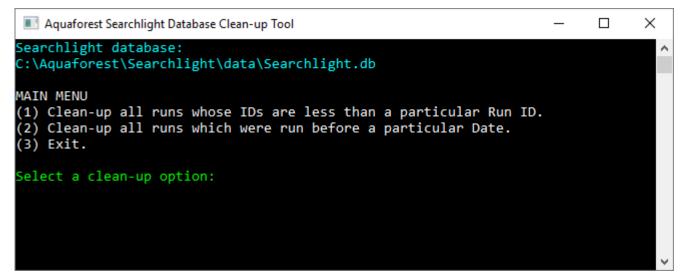

# 6.5 Settings

# 6.5.1 License Settings

| ☆ Aquaforest Searc | hlight _ X                                                                                                    |
|--------------------|----------------------------------------------------------------------------------------------------|
| Dashboard          | Library Settings Help & Support About                                                                                |
| License Email      | Theme Date & Time Advanced                                                                                           |
| License Type:      | Permanent                                                                                                    |
| Computer Bound:    | No                                                                                                    |
| Multi-core:        | No                                                                                                    |
| Max Cores:         | 1                                                                                                    |
| Document Limit:    | Unlimited                                                                                                    |
| Trial Stamp:       | No                                                                                                    |
| Expires:           | No                                                                                                    |
| Library Type(s):   | File System: 🗸   SharePoint: 🗸   Office 365: 🗸   Azure: 🗸                                                            |
| OCR Features:      | Standard OCR: 🗸   Extended OCR: 🖍 (Asian Languages: 🗸 ; Arabic & Farsi Languages: 🖍 ; Hebrew Language: 🖍 ; IHQC: 🖍 ) |
| License Key:       | Update                                                                                                    |

| Setting             | Description                                                                                        |  |
|---------------------|----------------------------------------------------------------------------------------------------|--|
| License Type        | Trial or Permanent                                                                                 |  |
| Computer Bound      | Whether the license is computer bound or not computer bound                                        |  |
| Computer Identifier | The name of the computer if the license is computer bound                                          |  |
| Multi-core          | Whether or not the license allows the use of multiple cores for processing                         |  |
| Max Cores           | The maximum number of cores that can be used for processing                                        |  |
| Document Limit      | The maximum number of documents that can be OCRed. If this limit is reached, OCR will be disabled. |  |
| Trial Stamp         | Whether or not the OCRed documents will have a trial stamp                                         |  |
| Expires             | Whether the license has an expiry date                                                             |  |
| Features            | Modules enabled by the current license                                                             |  |
| License Key         | The license key currently being used                                                               |  |

# 6.5.2 Email Settings

The Email tab allows email server information to be defined. This is used to support the "<u>Email Alerts</u>" functionality. Aquaforest Searchlight supports two authentication modes: SMTP and Azure OAuth2.

#### 6.5.2.1 SMTP

| Y Aquaforest Searchlight                               | _ ×                      |
|--------------------------------------------------------|--------------------------|
| Dashboard Library <b>Settings</b> Help & Support About |                          |
| License Email Theme Date & Time Advanced               |                          |
| Authentication Mode                                    |                          |
| SMTP Server                                            |                          |
|                                                        |                          |
| SMTP Port                                              |                          |
|                                                        |                          |
| Require Authentication                                 |                          |
| Yes                                                    |                          |
| Username                                               |                          |
|                                                        |                          |
| Password                                               |                          |
|                                                        |                          |
|                                                        |                          |
|                                                        | Test Email Undo All Save |

| Setting                | Description                                                                                        |  |
|------------------------|----------------------------------------------------------------------------------------------------|--|
| SMTP Server            | Address of the server hosting the SMTP server.                                                     |  |
| SMTP Port              | SMTP Server port.<br>Standard SMTP ports: 25, 587 or 465                                           |  |
| Require Authentication | The email address used for the sender must be authenticated using the username and password below. |  |
| Username               | Username for authentication by the server.                                                         |  |
| Password               | Password for the username.                                                                         |  |

#### 6.5.2.2 Azure OAuth2

For additional details on OAuth2 authentication, refer to "**Exchange Online OAuth2 Configuration.pdf**" document in the **docs** folder where Searchlight is installed.

| Aquaforest Searchlight                 |                                                                   |                                                                            | - > |
|----------------------------------------|-------------------------------------------------------------------|----------------------------------------------------------------------------|-----|
| Dashboard Library                      | Settings Help & Su                                                | upport About                                                               |     |
| License <b>Email</b> Theme Da          | e & Time Advanced                                                 |                                                                            |     |
| Authentication Mode                    |                                                                   |                                                                            |     |
| OAuth2 (Azure)                         |                                                                   |                                                                            |     |
| Azure Client ID                        |                                                                   |                                                                            |     |
|                                        |                                                                   |                                                                            |     |
| Azure Tenant                           |                                                                   |                                                                            |     |
| Azure AD Instance                      |                                                                   |                                                                            |     |
| E.g. https://login.microsoftonline.com |                                                                   |                                                                            |     |
| Credential Type                        |                                                                   |                                                                            |     |
| Client secret 🔹                        |                                                                   |                                                                            |     |
| Client Secret                          |                                                                   |                                                                            |     |
|                                        |                                                                   |                                                                            |     |
|                                        |                                                                   |                                                                            |     |
|                                        |                                                                   |                                                                            |     |
|                                        |                                                                   |                                                                            |     |
|                                        |                                                                   | Test Email Undo All S                                                      | ave |
|                                        |                                                                   |                                                                            |     |
| Credential Type                        |                                                                   |                                                                            |     |
| Certificate 🔻                          |                                                                   |                                                                            |     |
| Certificate Path                       |                                                                   |                                                                            |     |
|                                        |                                                                   |                                                                            |     |
| Certificate Password                   |                                                                   |                                                                            |     |
|                                        |                                                                   | $\sim$                                                                     |     |
|                                        |                                                                   |                                                                            |     |
|                                        |                                                                   | Test Email Undo All S                                                      | ave |
| Setting                                | Description                                                       |                                                                            |     |
| Azure Client ID                        | The Application GU                                                | The Application GUID used by the application to uniquely identify itself t |     |
|                                        | Azure AD                                                          |                                                                            |     |
| Azure Tenant                           | The tenant ID of the Azure AD tenant in which this application is |                                                                            |     |
|                                        | registered (a GUID)                                               |                                                                            |     |
| Azure AD Instance                      | Instance of Azure A                                               | AD, for example public Azure or a Sovereign cloud                          |     |

| Azure AD Instance    | Instance of Azure AD, for example public Azure or a Sovereign cloud (Azure China, Germany, US government, etc) |  |
|----------------------|----------------------------------------------------------------------------------------------------|--|
|                      | The default value is: <u>https://login.microsoftonline.com</u>                                                 |  |
| Client Secret        | The client secret to use to access the Azure application                                                       |  |
| Certificate Path     | The local path of the certificate previously shared with Azure AD during the application registration          |  |
| Certificate Password | The password for the certificate                                                                               |  |

### 6.5.3 Themes

There is a selection of 23 accent colors available split between dark and light themes. The Light Blue is the default theme.

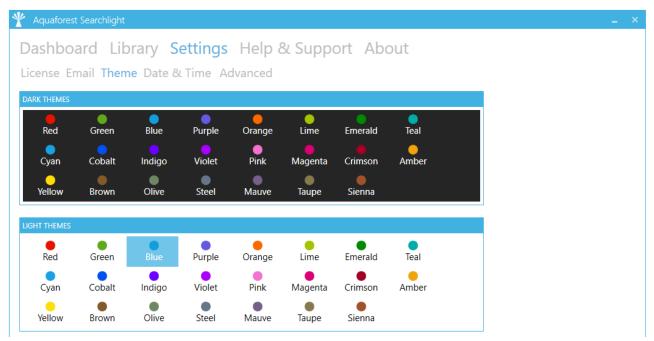

#### 6.5.4 Date & Time Set time zone (relative to UTC).

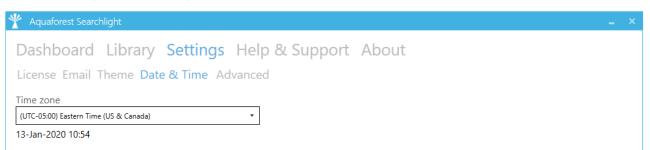

Internally Searchlight 2.0 uses UTC dates and times, any local file date and times are converted using the selected time zone settings to UTC.

### 6.5.5 Advanced Settings

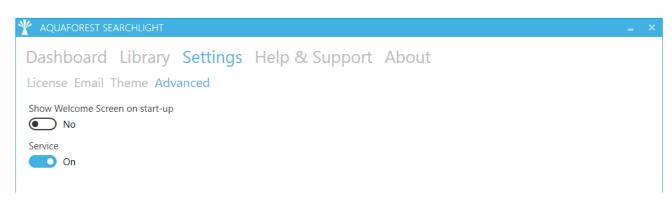

| Setting                         | Description                                                                                           |
|---------------------------------|----------------------------------------------------------------------------------------------------|
| Show Welcome Screen on start-up | Whether or not to show the <u>Welcome Screen</u> when launching the Aquaforest Searchlight UI.        |
| Service                         | Switch to turn the Aquaforest Searchlight service on or off. The service is needed for Audit and OCR. |

# 6.6 Searchlight.config file

The **Searchlight.config** file contains advanced settings that should only be updated from guidance of the support team (<a href="mailto:support@aquaforest.com">support@aquaforest.com</a>). The file is located in the following location: "[installation path]\config\Searchlight.config".

If a setting in the config file is updated, the Searchlight service must be restarted by going to **Settings > Advanced** and turning the service off and on again.

Setting Description skipEnumerationErrors Set this to **true** to skip documents that can't be enumerated due to permissions restrictions, long path errors, etc. instead of failing the whole job. checkServiceEvery This interval to periodically check the status of the Searchlight service. If the status of a job is set to as running when the service has stopped, it will be put into an error state. The default is to check the service every 60 minutes. enumerationMaxParallelism When enumerating documents from large SharePoint libraries, Aquaforest Searchlight partitions the retrieval so that the documents are retrieved in chunks. These chunks can be retrieved in parallel which can significantly speed up enumeration. This setting is used to control the maximum number of chunks that can be retrieved at once. Note, however, that the maximum value will be limited to the maximum cores your license permits. deleteDocumentsAfterAudit If the processing mode is "Audit and OCR" and there is enough space in the local computer where the Temp Folder is defined, the same downloaded documents can be used for OCR after all documents have been audited. However, if space is an issue, the documents can be deleted as soon as they have been audited and they will be downloaded again during the OCR process.

Some of the common settings available in the Searchlight.config file are described below.

| Setting                        | Description                                                                                                    |
|--------------------------------|----------------------------------------------------------------------------------------------------|
| processSharepointList          | By default, Searchlight only processes SharePoint<br>document libraries. Set this setting to "true" if you<br>want to process attachments in SharePoint Lists as<br>well.                                                                                                    |
| skipCheckedOutDocument         | Set this to true to skip checked-out documents from being processed (during OCR stage only).                                                                                                    |
| retainApprovalStatus           | When Aquaforest Searchlight processes documents<br>in a SharePoint library which requires Content<br>Approval, it will set them to 'Pending' after<br>processing. Set this setting to "true" to retain the<br>original Approval Status after the documents have<br>been processed.                                                                                                    |
| ignorePreviouslyOcredDocuments | Searchlight may re-OCR documents that have<br>already been processed previously if its modified<br>date in SharePoint has changed since the last time<br>it was processed and process "Fully Searchable"<br>and/or "Partially Searchable" options are set in the<br>Document Settings. The modified date can change<br>if a document is replaced by a new one or its<br>metadata/properties are modified in SharePoint.<br>To avoid re-processing these documents again<br>irrespective of whether the modified has changed,<br>set this setting to "true". The default value is false. |
| sharePointFailCheckinComment   | <ul> <li>When a SharePoint document is successfully</li> <li>OCRed, a comment indicating the file was</li> <li>processed by Aquaforest Searchlight is added</li> <li>during check-in. This check-in comment can be</li> <li>configured in the "Library Settings" tab. However,</li> <li>when a document failed to OCR, no comment is</li> <li>added.</li> <li>To force Searchlight to add a comment to the non-</li> <li>OCRed document in SharePoint, specify a comment</li> <li>in this setting.</li> </ul>                                                                           |

| Setting                                              | Description                                                                                                    |
|------------------------------------------------------|----------------------------------------------------------------------------------------------------|
| failOnPixelLimit                                     | Force a document to error out in Native mode if it<br>has an image in a page that exceeds the pixel limit<br>(IRIS engine only). The default value is 'false' which<br>will cause the page to be skipped.                                                                                                    |
|                                                      | <ul> <li>Extended OCR has the following image limits:</li> <li>Max Height = 32,768 pixels</li> <li>Max Width = 32,768 pixels</li> <li>Max Size = 75,000,000 pixels</li> </ul>                                                                                                    |
| pdfTextOperators                                     | The PDF text operators that need to be present in a page to consider it searchable.                                                                                                    |
| downloadAndUploadRetries<br>sharePointRequestRetries | <ul> <li>Occasionally, there might be some intermittent<br/>network problems or unusual extreme load on the<br/>SharePoint server which can cause problems when<br/>processing SharePoint document libraries. To cope<br/>with this, retry mechanisms have been<br/>implemented for different scenarios that will retry<br/>performing a particular task in the event of such<br/>problems (e.g., timeouts). There are 2 SharePoint<br/>retry settings available:</li> <li>downloadAndUploadRetries - used when<br/>downloading and uploading documents fail.</li> <li>sharePointRequestRetries - used when<br/>executing SharePoint queries fail.</li> </ul> The number of retries and the amount of time to<br>wait between retries can be controlled through the<br>respective config settings. The value needs to be<br>entered in the format "x,y", where x is the number<br>of retries and y is the time (in milliseconds) to wait<br>before the first retry). For subsequent retries, the<br>time to wait will be twice the previous wait time. |

| Setting         | Description                                                                                                    |
|-----------------|----------------------------------------------------------------------------------------------------|
| databaseRetries | Sometimes, if a document library is set to process<br>using multiple cores, Searchlight may encounter<br>problems when it tries to update the database due<br>to it being 'locked' because of concurrent updates.<br>To overcome this problem, a retry mechanism has<br>been implemented that will retry updating the<br>database if it fails the first time. The number of<br>retries and the amount of time to wait between<br>retries can be controlled through this setting. |
|                 | The value needs to be entered in the format "x,y",<br>where x is the number of retries and y is the<br>amount of time in milliseconds to wait for each<br>retry.                                                                                                    |

# 7 Acknowledgements

This product makes use of several Open-Source components which are included in binary form. The appropriate acknowledgements and copyright notices are given below.

| Name                                                | Homepage                     |
|-----------------------------------------------------|------------------------------|
| AutoMapper                                          | Homepage   GitHub            |
| AvalonEdit                                          | Homepage   GitHub            |
| BitMiracle.LibTiff.NET                              | Homepage   GitHub            |
| BouncyCastle.Crypto                                 | Homepage                     |
| ByteSize                                            | <u>GitHub</u>                |
| Common.Logging                                      | <u>Homepage</u>              |
| CompareNETObjects                                   | <u>GitHub</u>                |
| CronExpressionDescriptor                            | <u>Homepage</u>              |
| Dapper                                              | Homepage   GitHub            |
| Extended.Wpf.Toolkit                                | Homepage                     |
| IKVM.NET                                            | Homepage   Sourceforge       |
| Log4Net                                             | Homepage                     |
| MahApps<br>MahApps.Metro<br>MahApps.Metro.lconPacks | Homepage<br>GitHub<br>GitHub |
| MailKit                                             | GitHub                       |
| MimeKit                                             | <u>GitHub</u>                |
| Microsoft.WindowsAPICodePack.Core                   | Homepage                     |
| Microsoft.WindowsAPICodePack.Shell                  | <u>Homepage</u>              |
| Modern UI (Metro) Charts                            | <u>CodePlex</u>              |
| Newtonsoft.Json                                     | <u>Homepage</u>              |
| OpenMcdf                                            | <u>GitHub</u>                |
| PDFBox                                              | Homepage                     |
| PnP-Sites-Core                                      | <u>GitHub</u>                |
| Quartz                                              | Homepage   GitHub            |
| System.Data.SQLite                                  | Homepage                     |
| Tika                                                | <u>Homepage</u>              |
| ZXing.Net                                           | <u>Homepage</u>              |